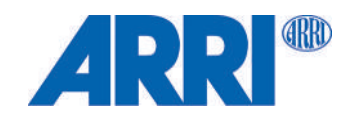

# **SkyPanel X**

BEDIENUNGSANLEITUNG

November 2023 • 1.0 • Deutsch

L5.0049706

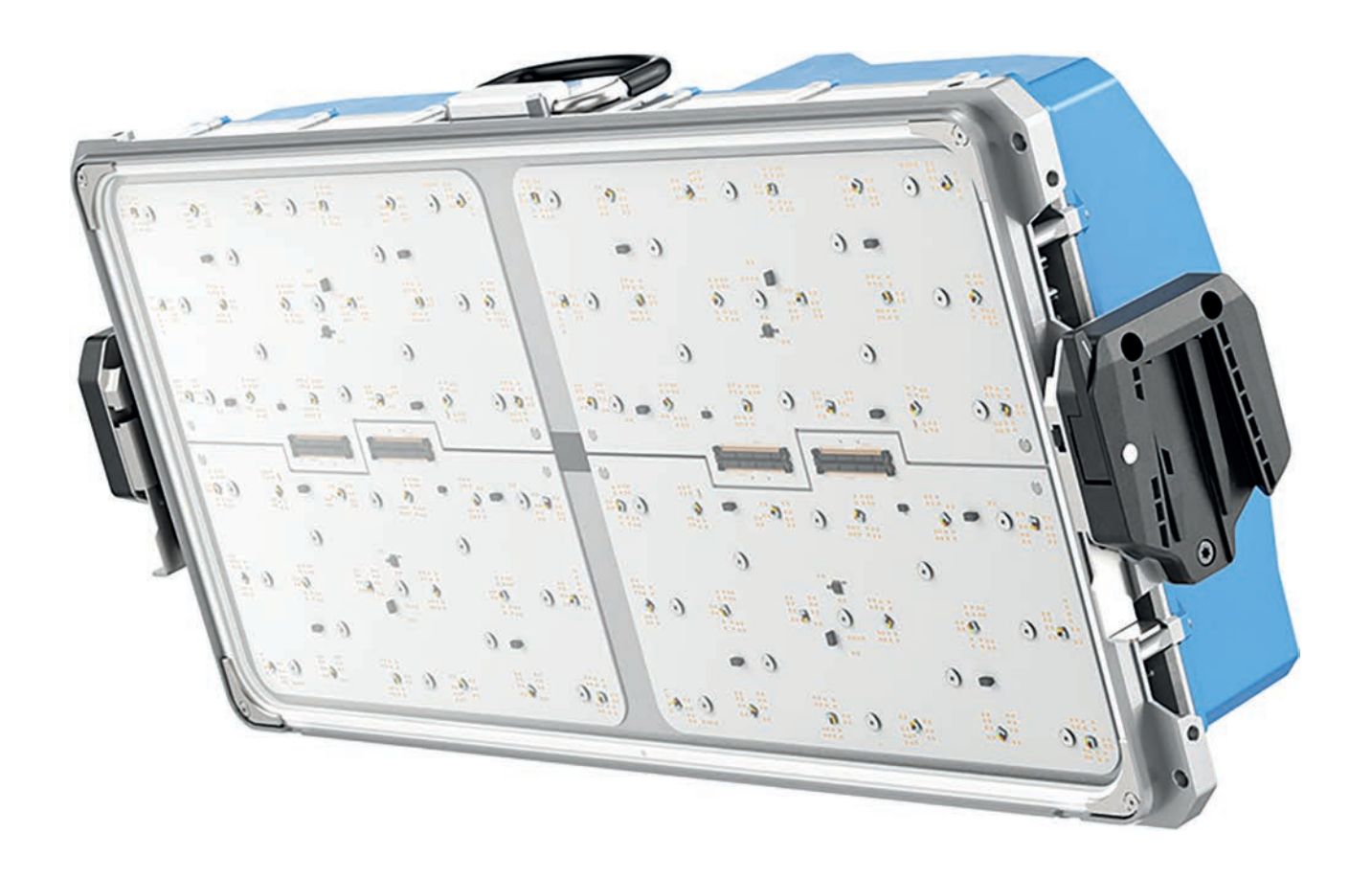

# **Haftungsausschluss**

Lesen und verstehen Sie alle zugehörigen Anleitungen vollständig, bevor Sie das Produkt verwenden.

Das Produkt wird ausschließlich für die Nutzung durch Unternehmer bereitgestellt.

Änderungen der Produktspezifikationen seit der Veröffentlichung dieser Betriebsanleitung finden Sie in den neuesten Veröffentlichungen von ARRI Datenblättern oder Betriebsanleitungen.

Nicht alle Produkte und/oder Typen sind in jedem Land erhältlich. Bitte erkundigen Sie sich bei einem ARRI Vertriebsmitarbeiter nach der Verfügbarkeit.

Die Information in diesem Dokument kann ohne Ankündigung geändert werden.

ARRI ist stets bestrebt, die Qualität, Zuverlässigkeit und Sicherheit seiner Produkte zu verbessern. Der Anwender versteht und akzeptiert, dass die Möglichkeit von Mängeln nicht vollständig ausgeschlossen werden kann. Um das Risiko von Sach- oder Personenschäden (einschließlich Tod) aufgrund von Produktmängeln zu minimieren, muss der Anwender bei der Arbeit mit dem Produkt ausreichende Sicherheitsmaßnahmen ergreifen und die in diesem Dokument und auf dem Produkt gegebenen Sicherheits- und Warnhinweise befolgen.

ARRI oder ihre Tochtergesellschaften schließen ausdrücklich jegliche Haftung, Gewährleistung, Forderung oder sonstige Verpflichtung für jegliche Ansprüche, Zusicherungen oder Ursachen oder Handlungen aus, sei es ausdrücklich oder stillschweigend, sei es aufgrund von Verträgen oder unerlaubten Handlungen, einschließlich Fahrlässigkeit, oder aufgrund von Bestimmungen und Bedingungen, sei es aufgrund von Gesetzen oder anderweitig. In keinem Fall haften ARRI oder ihre Tochtergesellschaften für besondere, direkte, indirekte, zufällige oder Folgeschäden, einschließlich, aber nicht beschränkt auf entgangenen Gewinn, entgangene Einsparungen, entgangene Einnahmen oder wirtschaftliche Verluste jeglicher Art oder für Ansprüche Dritter, Ausfallzeiten, Kulanz, Beschädigung oder Ersatz von Ausrüstung oder Eigentum, Kosten oder Wiederbeschaffung von Material oder Waren im Zusammenhang mit der Montage oder Verwendung unserer Produkte, oder andere Schäden oder Verletzungen von Personen und so weiter oder unter einer anderen Rechtstheorie, und haben auch keinen Anspruch darauf.

ARRI oder ihre Tochtergesellschaften übernimmt keine Haftung für die Verletzung von Patenten, Urheberrechten oder anderen Verletzung von Patenten oder anderen Rechten an geistigem Eigentum Dritter durch die Verwendung von ARRI Produkten oder jede andere Haftung, die sich aus der Verwendung dieser Produkte ergibt. Es wird keine Lizenz, weder ausdrücklich noch stillschweigend oder anderweitig, für Patente, Urheberrechte oder andere geistige Eigentumsrechte von ARRI oder anderen gewährt.

Für den Fall, dass eine oder alle der vorgenannten Klauseln nach geltendem Recht nicht zulässig sind, gelten in vollem Umfang die nach geltendem Recht zulässigen Klauseln.

# **Impressum**

© 2023 Arnold & Richter Cine Technik GmbH & Co. Betriebs KG. Alle Rechte vorbehalten.

Das Gerät enthält firmeneigene Informationen der Arnold & Richter Cine Technik GmbH & Co. Betriebs KG. Es wird im Rahmen einer Lizenzvereinbarung bereitgestellt, die Nutzungsbeschränkungen und Offenlegungsbeschränkungen enthält und urheberrechtlich geschützt ist. Reverse Engineering der Software ist untersagt.

Kein Teil dieser Veröffentlichung darf ohne schriftliche Genehmigung der Arnold & Richter Cine Technik GmbH & Co. Betriebs KG verbreitet, vervielfältigt, übermittelt, abgeschrieben, gespeichert oder in beliebige Sprachen auf beliebige Weise übersetzt werden.

Wenn Sie Dokumente zum persönlichen Gebrauch von unserer Webseite herunterladen, vergewissern Sie sich bitte, die neueste Version des Dokumentes heruntergeladen zu haben.

ARRI übernimmt auf keinen Fall die Verantwortung für die Richtigkeit der heruntergeladenen Daten, da technische Daten ohne vorherige Ankündigung jederzeit geändert werden können.

Aufgrund der stetigen Weiterentwicklung können sich die Informationen in diesem Dokument ohne vorherige Ankündigung ändern. Die hierin enthaltenen Informationen und das geistige Eigentum sind zwischen ARRI und dem Kunden vertraulich und bleiben das ausschließliche Eigentum von ARRI. Wenn Sie Fehler in der Dokumentation finden, melden Sie diese bitte schriftlich an uns. ARRI garantiert nicht, dass dieses Dokument fehlerfrei ist.

Art-Net™ entworfen und geschützt von Artistic Licence Holdings Ltd.

ARRI, das ARRI Logo, ARRIMAX, ARRISUN, EB, LOS L-Series, MAX Technology, M-Series, Orbiter, POCKETPAR, Quick Lighting Mount, QLM, True Blue, SkyPanel, SKYPANEL, Stellar, T12 sowie die blau / silberne Farbkombination sind eingetragene Warenzeichen der Arnold & Richter Cine Technik GmbH & Co. Betriebs KG.

Originalversion.

### **Für weitere Unterstützung**

Arnold & Richter Cine Technik GmbH & Co. Betriebs KG

Flintsbacher Straße 1-5

D-83098 Brannenburg

**Deutschland** 

E-mail: service-lighting@arri.de

Webseite: <https://www.arri.com/en/technical-service/>

# **Inhalt**

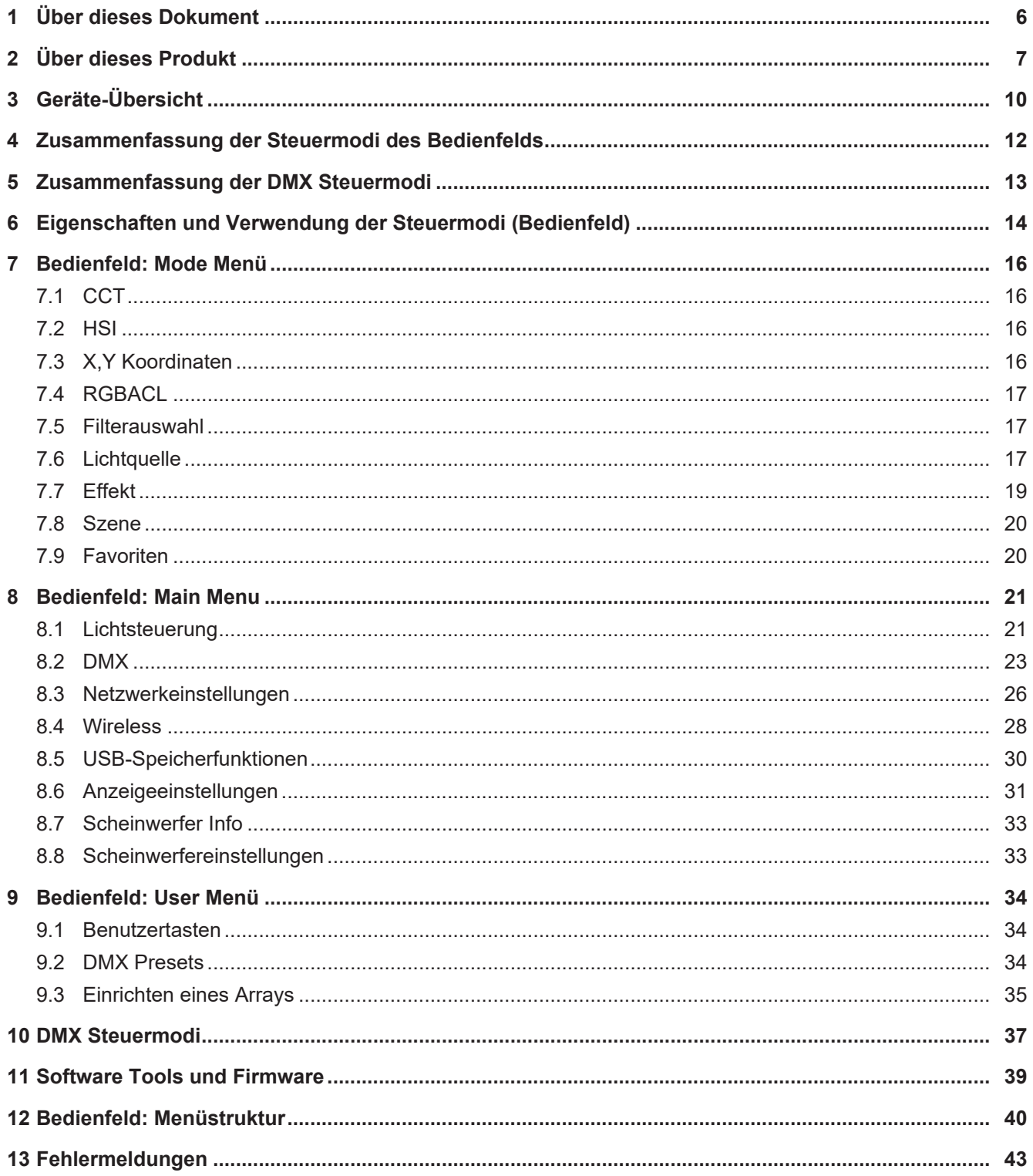

# <span id="page-5-0"></span>**1 Über dieses Dokument**

Diese Bedienungsanleitung enthält genaue Informationen über die Eigenschaften und Funktionen des Geräts. Bitte besuchen Sie die Webseite <http://www.arri.com> um, wenn verfügbar, zusätzliche Dokumente und weitere Informationen über dieses und andere Produkte von ARRI zu erhalten.

Bewahren Sie die Betriebsanleitung, die Bedienungsanleitung und alle anderen zum Gerät gehörenden Betriebs- und Montageanleitungen für späteres Nachschlagen und eventuelle Nachbesitzer an einem sicheren Ort auf.

Unter [ARRI learn & help](https://www.arri.com/en/learn-help) auf der [ARRI Webseite](http://www.arri.com) finden Sie weitere nützliche Informationen zusätzlich zu diesen Anleitungen.

Die Kurse der ARRI Academy bieten einen unvergleichlichen Einblick in die Möglichkeiten der Arbeit mit ARRI Kamerasystemen, Objektiven, Licht und Zubehör.

Unsere fortschrittlichen Servicetrainings vermitteln detaillierte Kenntnisse über die Wartung und Reparatur aller Arten von ARRI Produkten und geben Ihnen dauerhaft Zugang zu detaillierten Serviceanleitungen, Spezialwerkzeugen und Ersatzteilen. Besuchen Sie die [ARRI academy](https://www.arri.com/en/learn-help/arri-academy) oder kontaktieren Sie [academy@arri.de](mailto:academy@arri.de), um mehr zu erfahren.

Weitere Einzelheiten zum Produkt finden Sie auf der ARRI Webseite unter:

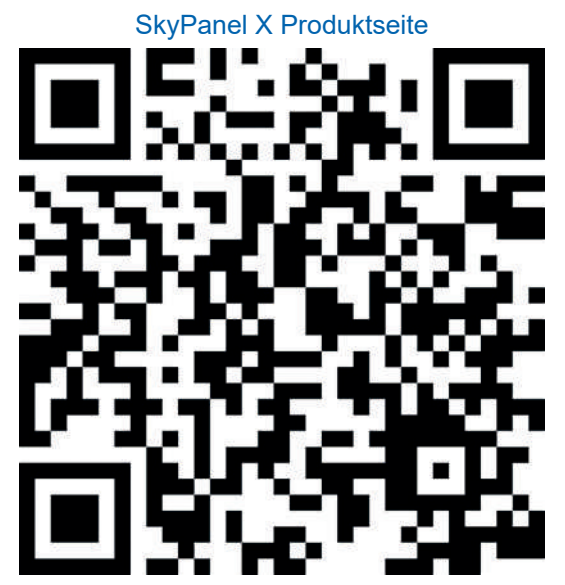

**Revisionshistorie des Dokuments**

Dokumenten-ID: L5.0049706

**Version Veröffentlichung Datum Hinweis**

1.0 November 2023 Erste Veröffentlichung

[ARRI Dokumentationsportal](https://www.arri.com/en/technical-service/technical-support/document-search)

Suchbegriffe: SkyPanel X, L1.0048487

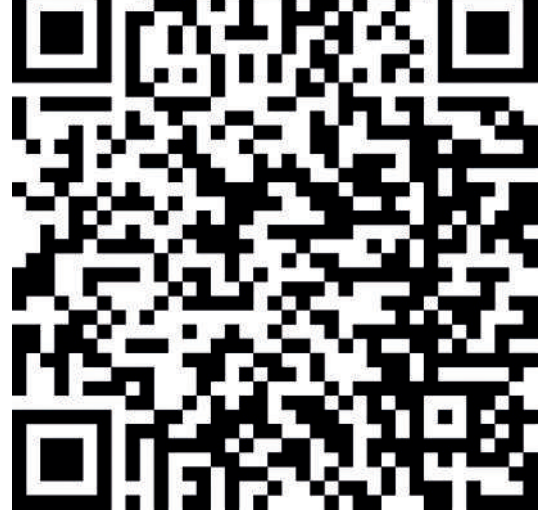

# <span id="page-6-0"></span>**2 Über dieses Produkt**

Das SkyPanel X repräsentiert die nächste Generation hochwertiger Flächenleuchten - maximale Konnektivität und bestes Farb-/Helligkeitsverhältnis. Es bietet maximale Benutzerfreundlichkeit und erfüllt gleichzeitig die hohen Anforderungen von ARRI in Bezug auf Qualität, Innovation und Zuverlässigkeit.

Das SkyPanel X ist modular gestaltet und kann sowohl weiches als auch hartes Licht liefern. Es ist für die schnelle, sichere und intuitive Bedienung optimiert.

Das SkyPanel X erfüllt die Schutzart IP 66. Es ist gegen Strahlwasser aus allen Richtungen geschützt (100 l/min aus 3 m Entfernung mit 12,5 mm Düse). Dabei muss es sich um klares, kaltes Wasser handeln, um Korrosion und andere Materialschäden zu vermeiden.

ARRI hat das SkyPanel X von einem unabhängigen Labor (TÜV Süd) prüfen lassen. Der Test umfasst einen Staubdichtigkeitstest (IP 6x), einen Wasserdichtigkeitstest (IP x6) und eine elektrische Sicherheitsprüfung nach beiden Tests.

# **2.1 Eigenschaften**

### **Strahlcharakteristik**

Das SkyPanel X ist vielseitiger als eine normale Flächenleuchte. Es kann mit entsprechendem optischen Zubehör hartes und weiches Licht erzeugen.

### **Gleichmäßiges Leuchtfeld**

Das SkyPanel X erzeugt ein homogenes Leuchtfeld mit klarem Schatten und natürlichen Ergebnissen.

### **Lebendige Farben und breites Farbspektrum**

Präzise Farbwiedergabe ist eine besondere Eigenschaft des SkyPanel X. Die einstellbare Farbtemperatur ermöglicht die Anpassung an verschiedene Hautfarbtöne, Kamerasensoren und Mischlichtumgebungen. Die Farbmischung gibt aller Farbtöne im verfügbaren Spektrum wieder. Die große Farbfilter-Bibliothek ermöglicht den schnellen Aufruf einer Farbe.

### **Kühler Lichtstrahl**

Das SkyPanel X erzeugt keine Infrarot- oder UV-Strahlung. Es strahlt nach vorne nur wenig Wärme ab und ist für Schauspieler sehr angenehm..

### **Wetterfest**

Das SkyPanel X ist eine wetterfeste Leuchte. Es erfüllt die Schutzart IP 66.

### **Array-Steuerung**

Mehrere Geräte können in einem RJ45-Netzwerk verbunden werden. Sie können als Arrays mit maximal drei Geräten pro Array konfiguriert werden. Das Array erscheint als ein virtuelles Gerät und kann über ein Bedienfeld gesteuert werden.

# **2.2 Produktmerkmale**

# **Zubehöraufnahme**

Optisches Zubehör wird auf der Vorderseite des Geräts aufgesetzt und durch zwei Verriegelungen gesichert. Der S60 Adapter ermöglicht die Verwendung von Zubehör für das SkyPanel S60-C.

### **Bügel**

Für das SkyPanel X sind verschiedene Bügel verfügbar. Der manuelle Bügel aus Aluminium ist leicht uns stabil. Der Modular Yoke dient zur Aufnahme zweier oder dreier Geräte für die Einrichtung eines Arrays.

Die Bügelaufnahmen des SkyPanel X ermöglichen die schnelle Montage des Bügels oder anderer Tragmittel wie Modular Yoke, Twin Quick Lock oder Trussadapter von ARRI. Der Bügel ist Bestandteil verschiedener Sets. Sie können andere Bügeltypen als Zubehör bestellen.

### **Bügelbremse**

Die Bügelbremse hält das Gerät sicher. Sie verhindert ungewollte Bewegung des SkyPanel X.

#### **Steuerung**

Alle Funktionen des SkyPanel X können per DMX, Art-Net oder sACN gesteuert werden. Das Gerät ist mit geeigneten Steuerungen vollständig RDM-kompatibel. Es verfügt über einen RDM Kanal zur Rückmeldung aller eingestellten Parameter inklusive Systemstatus.

Das SkyPanel X verfügt über einen CRMX Transceiver zur drahtlosen Steuerung per DMX und Datenaustausch per RDM. Der integrierte Bluetooth 5.0 Transceiver kann mit der ARRI LiCo Bluetooth App kommunizieren.

#### **Bedienfeld**

Für Location-Anwendungen des SkyPanel X ist ein Bedienfeld verfügbar. Es ermöglicht die Steuerung von Intensität, Farbtemperatur, Grün / Magenta-Punkt, Farbton, Sättigung und vielen weiteren Parametern. Das Bedienfeld kann am Gerät montiert oder abgesetzt vom Gerät verwendet werden.

# **2.3 Steueroptionen**

Für die Steuerung und Konfiguration des SkyPanel X stehen verschiedene Optionen zur Verfügung:

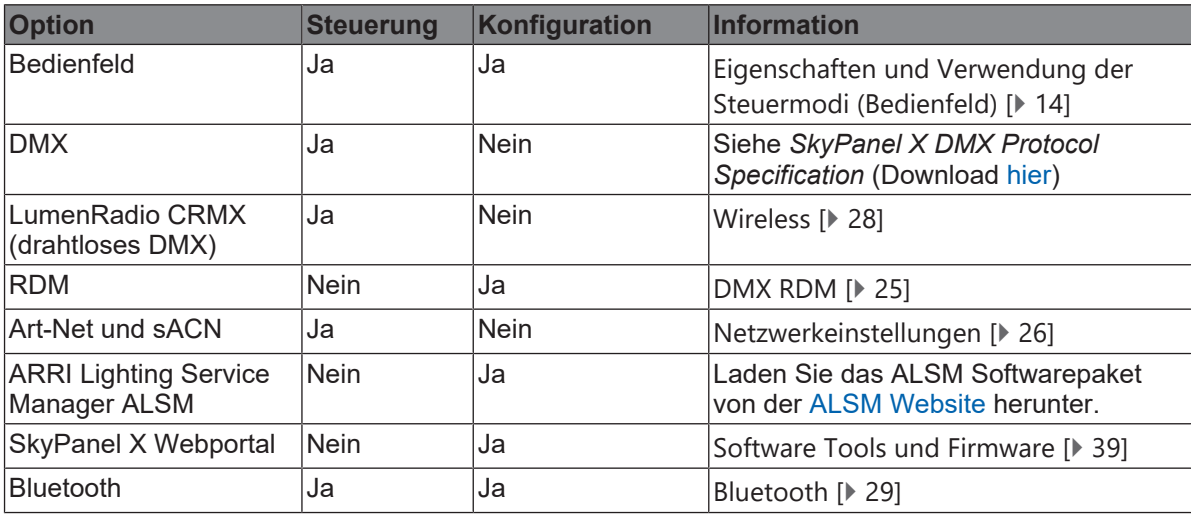

# **2.4 Status LED**

Die Status LED auf der Rückseite des SkyPanel X zeigt den Status des Geräts an:

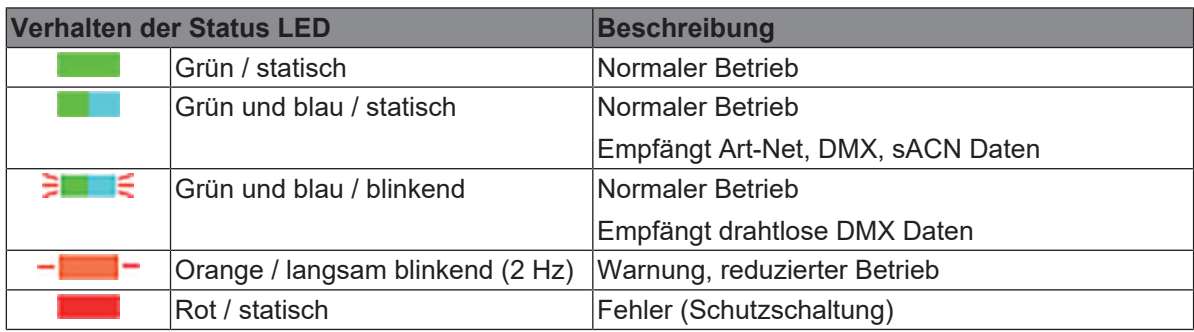

# <span id="page-9-0"></span>**Geräte-Übersicht**

**Rückansicht**

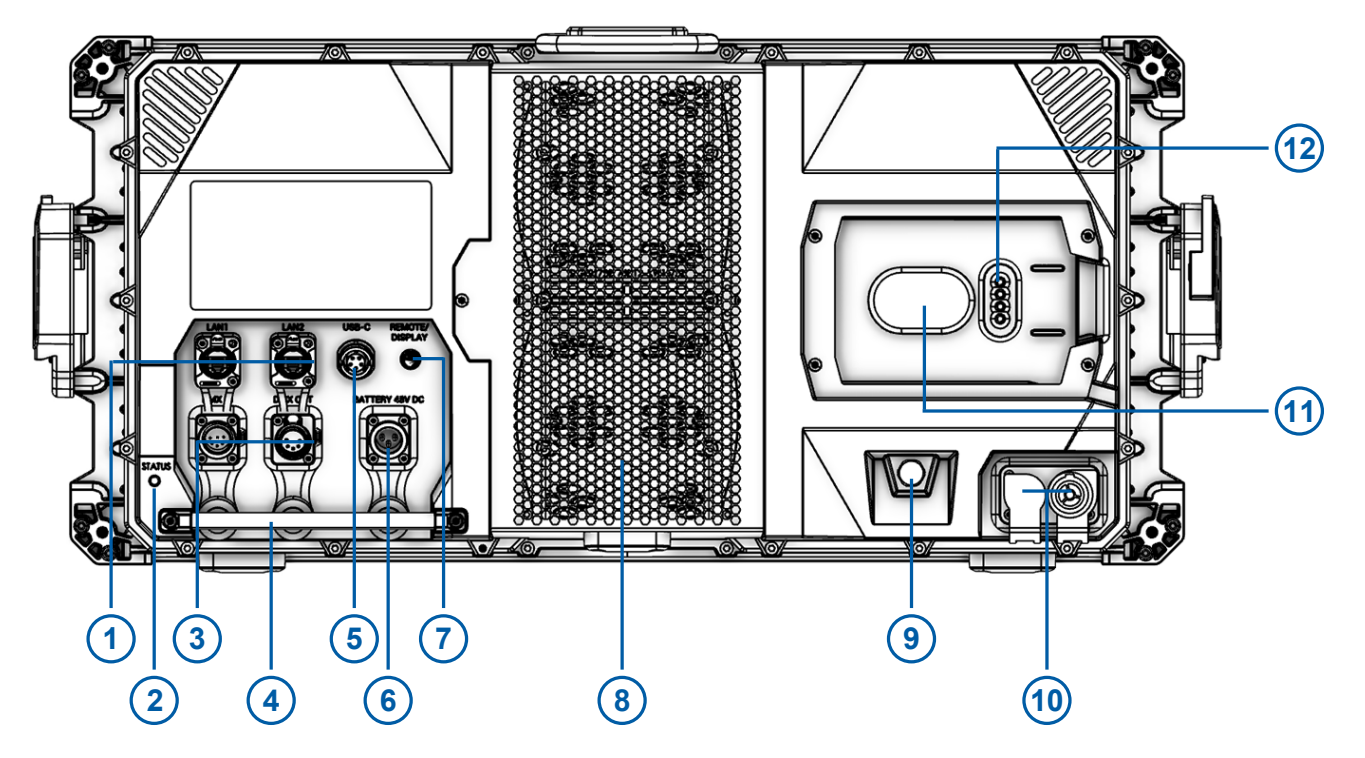

### *Abb. 1:* Rückansicht

- LAN 1 / 2 (mit Schutzkappe) 7 Bedienfeld-Anschluss
- 
- DMX Ein- und Ausgang (mit Schutzkappen) 9 Klimamembran
- Verstellgriff (nicht für Rigging / Fangseil) 10 Netzein- und ausgang (mit Schutzkappen)
- USB-C Anschluss (mit Schutzkappe) 11 Haltemagnet für das Bedienfeld
- Batterie-Eingang (mit Schutzkappe) 12 Anschlusskontakte für das Bedienfeld
- 
- 2 Status LED 8 Lüfterabdeckung
	-
	-
	-
	-

# **Ansicht von Links**

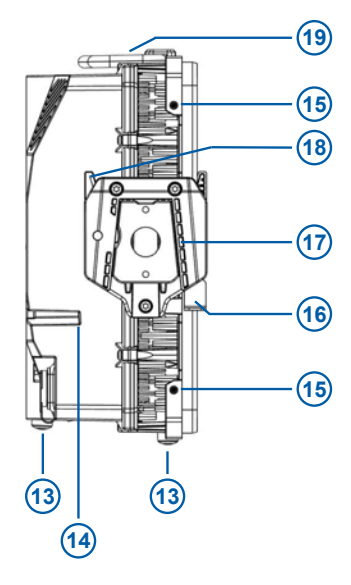

- Abstellfüsse (3x)
- Entwässerung für die Aufnahme des Bedienfelds
- Zubehörhalter (4x)
- Verriegelung für Zubehör (links und rechts)
- Bügelaufnahme (links und rechts)
- Schnellverschluss
- Tragegriff und Ankerpunkt für das Fangseil

*Abb. 2:* Ansicht von Links (von der Vorderseite aus gesehen)

# <span id="page-11-0"></span>**4 Zusammenfassung der Steuermodi des Bedienfelds**

# **CCT**

Der CCT Modus ermöglicht die Einstellung der Helligkeit, der Farbtemperatur und des Grün / Magenta-Punktes.

Zusätzlich steht die *erweiterte Farbsteuerung* zur Feinabstimmung der Lichtparameter zur Verfügung.

# **HSI**

Der HSI Modus ermöglicht die Einstellung der Helligkeit, der Farbtemperatur, des Grün / Magenta-Punktes, des Farbtons und der Farbsättigung.

Zusätzlich steht die erweiterte Farbsteuerung zur Feinabstimmung der Lichtparameter zur Verfügung.

# **X,Y Koordinaten**

Der XY Modus bestimmt die Lichtfarbe über ihre x, y Koordinaten im CIE-1931 Diagramm.

Zusätzlich steht die erweiterte Farbsteuerung zur Feinabstimmung der Lichtparameter zur Verfügung.

# **RGBACL**

Einfacher Modus für die Erzeugung farbigen Lichts. Er ermöglicht die Einstellung der globalen Helligkeit und die Helligkeit der Farben rot, grün, blau, amber, cyan und limette. Bitte beachten Sie die Einstellung des Farbraums.

Zusätzlich steht die erweiterte Farbsteuerung zur Feinabstimmung der Lichtparameter zur Verfügung.

### **Filterauswahl**

Im Filterauswahl-Modus steht eine umfangreiche Farbfilter-Bibliothek zur Verfügung. Die Farbtemperatur der virtuellen weißen Lichtquelle kann kontinuierlich eingestellt werden.

Zusätzlich steht die erweiterte Farbsteuerung zur Feinabstimmung der Lichtparameter zur Verfügung.

# **Lichtquelle**

Dieser Modus spart jede Menge Zeit, wenn Sie eine spezielle Lichtquelle simulieren möchten. Wählen Sie die Lichtquelle, die Iren Anforderungen am besten entspricht.

# **Effekte**

Der Effektgenerator erzeugt 15 verschiedene Lichteffekte in Echtzeit. Aktivieren Sie durch Drücken des Encoders einen Lichteffekt und stellen Sie die Parameter wie gewohnt ein.

Einige Effekte unterstützen die Funktion *Farbe ändern*, die zur Auswahl eines *Effektfarbmodus* dient.

### **Szene**

Eine Szene ist die Überblendung zwischen zwei Einstellungen. Stellen Sie erst beide Einstellungen und dann die Parameter Überblendzeit, Haltezeit und Richtung ein.

### **Favoriten**

Sie können bis zu 246 Favoriten speichern. Ein Favorit kann jederzeit frei verändert und aufgerufen werden. Die Favoriten werden dauerhaft gespeichert.

# <span id="page-12-0"></span>**5 Zusammenfassung der DMX Steuermodi**

# **Legacy CCT & RGBW Modus**

Der legacy CCT RGBW Modus ist sowohl mit 8-Bit- als auch mit 16-Bit-Auflösung verfügbar. Er ermöglicht die Einstellung der Helligkeit, der Farbtemperatur, des Grün / Magenta-Punktes, der RGBW Kanäle und Überblendung von Weiß zu einer Farbe und umgekehrt.

Zusätzliche Funktionen wie Lüftersteuerung, Effektauswahl, Stroboskop, Stroboskop und Zonen-Makros und ein Steuerkanal zur Aktivierung von DMX Presets stehen zur Verfügung.

# **Ultimate Modi**

Das SkyPanel X unterstützt verschiedene Ultimate Modi:

# **Ultimate (8 bit Auflösung) und Extended Ultimate (16 bit Auflösung)**

Die Ultimate Modi ermöglichen die Steuerung von Helligkeit, Farbtemperatur, Grün / Magenta-Punkt und Farbmodusauswahl (RGB & CCT, HSI & CCT, XY-Koordinaten und direkte, nicht kalibrierte RGBACL Farbe).

# **Extended Bi Ultimate (16 bit Auflösung)**

Der extended Bi Ultimate Modus bietet die selben Funktionen die der Ultimate und extended Ultimate Modus. Zusätzlich ermöglicht er die Überblendung von Weiß zu einer Farbe und umgekehrt.

Zusätzliche Funktionen wie Lüftersteuerung, Effektauswahl, Stroboskop, Stroboskop und Zonen-Makros und ein Steuerkanal zur Aktivierung von DMX Presets stehen zur Verfügung.

Eine detaillierte Übersicht finden Sie im Dokument *SkyPanel X DMX Protokoll Spezifikation*, das [hier](https://www.arri.com/en/lighting/led/skypanel/x-series/tech-data/all-downloads) zum kostenlosen Download bereit steht.

# **Multi Zone Modi**

Die Multi Zone Modi teilen jede Lichtquelle in zwei Zonen, die unabhängig voneinander gesteuert werden können, auf.

- Ein Gerät mit vier Lichtquellen unterstützt 8 Zonen (8 Zonen Modus RGB oder CCT & RGB oder CCT & RGBACL),
- Zwei Geräte in einem Array unterstützen 16 Zonen (16 Zonen Modus RGB),
- Drei Geräte in einem Array unterstützen 24 Zonen (24 Zonen Modus RGB).

Mehr Informationen finden Sie im Abschnitt [Multi Zone Modi \[](#page-36-1)[}](#page-36-1) [37\]](#page-36-1).

# <span id="page-13-0"></span>**6 Eigenschaften und Verwendung der Steuermodi (Bedienfeld)**

Dieser Abschnitt beschreibt die Verwendung der Steuermodi über das Bedienfeld.

Eine vollständige Übersicht über die Parameter und Optionen der einzelnen Funktionen bei der Steuerung des Geräts über DMX oder ein Netzwerkprotokoll finden Sie im Dokument *SkyPanel X DMX Protokoll Spezifikation*, das [hier](https://www.arri.com/en/lighting/led/skypanel/x-series/tech-data/all-downloads) zum kostenlosen Download bereit steht.

### **Einstellen der Helligkeit in allen Modi**

Der Encoder stellt als Grundeinstellung in allen Modi die Helligkeit ein (außer *Effekt*, *Cue* und *Favoriten*).

Der aktuelle Wert wird während der Einstellung in großen Zahlen auf dem Display gezeigt. Der Encoder ist dynamisch: Schnelles Drehen ändert den Wert in großen Schritten, langsames Drehen ermöglicht die sehr präzise Einstellung der Helligkeit.

Drücken des Helligkeit Quick-Buttons öffnet das Helligkeits-Kontextmenü: Ändern Sie die Helligkeit schnell in festen Intervallen  $(+/- 1 \% +/- 10 \%)$  oder auf absolute Werte (0 %, 25 %, 50 %, 75 %, 100 %). *Zurück* verlässt das Helligkeits-Kontextmenü.

# **6.1 Menüführung**

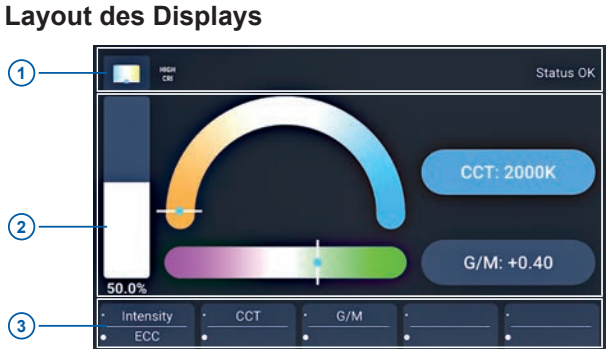

*Abb. 3:* Layout des Bedienfeld-Displays

Die **Statusleiste** (1) gibt Informationen über Modus und Status (Symbole und Text).

Der Bereich **Lichtparameter** (2) enthält Informationen über die aktuellen Lichtparameter (z.B. Helligkeit, Farbtemperatur, Lichteffekte).

Der Bereich **Quick- / User-Buttons** (3) zeigt die aktuelle Funktion des entsprechenden Quick- / User-Buttons. Die obere Zeile zeigt die Funktion für kurzen Druck der Taste, die untere Zeile zeigt die Funktion für langen Druck.

# **Funktion und Verhalten der Steuerelemente**

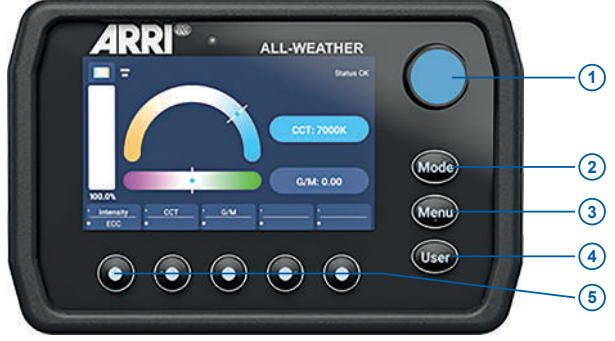

*Abb. 4:* Menüführung

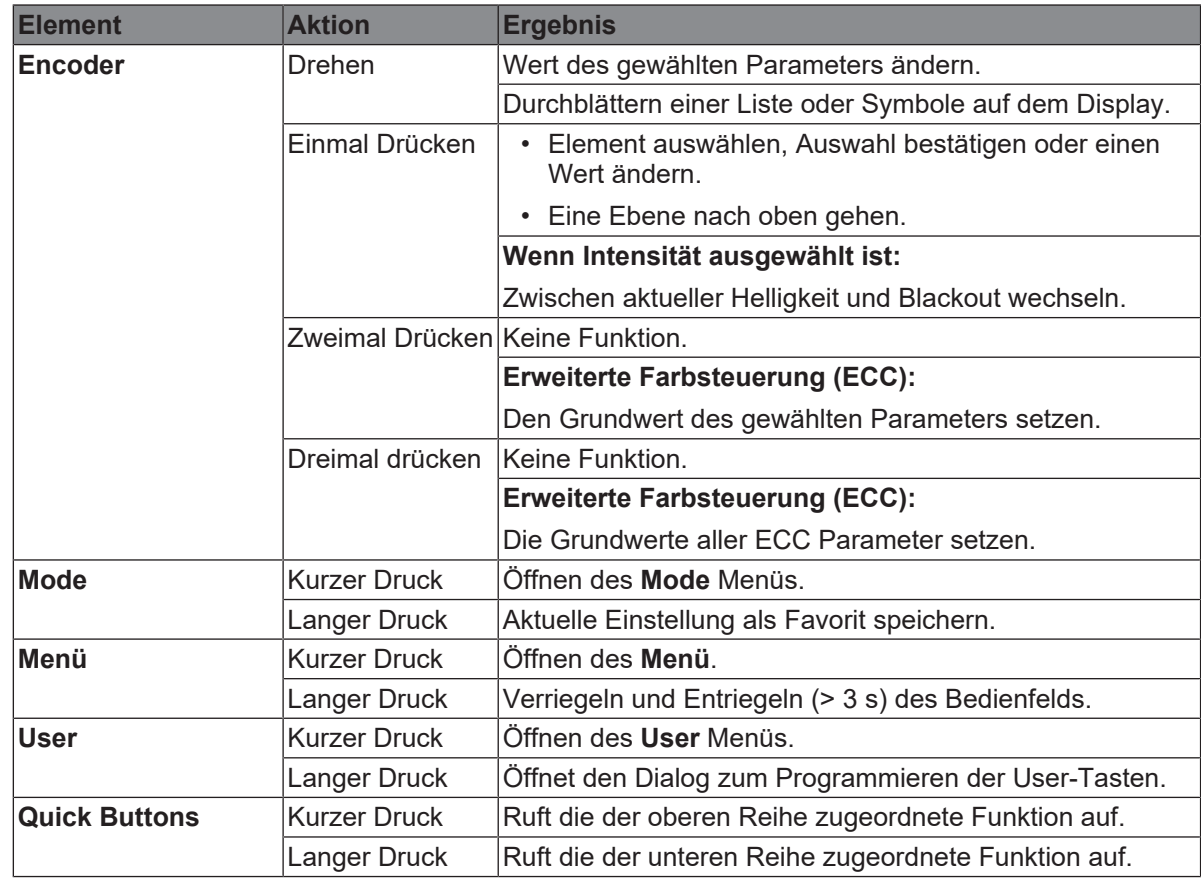

# <span id="page-15-0"></span>**7 Bedienfeld: Mode Menü**

Das Menü **Mode** enthält alle Modi, auf die der SkyPanel X eingestellt werden kann. Die folgenden Modi sind verfügbar:

- [CCT \[](#page-15-1)[}](#page-15-1) [16\]](#page-15-1)
- $\cdot$  [HSI \[](#page-15-2) $\triangleright$  [16\]](#page-15-2)
- X, Y Koordinaten [ $\triangleright$  [16\]](#page-15-3)
- [RGBACL \[](#page-16-0) $\triangleright$  [17\]](#page-16-0)
- [Filterauswahl \[](#page-16-1) $\blacktriangleright$  [17\]](#page-16-1)
- [Lichtquelle \[](#page-16-2) $\blacktriangleright$  [17\]](#page-16-2)
- [Effekt \[](#page-18-0) $\triangleright$  [19\]](#page-18-0)
- [Szene \[](#page-19-0)[}](#page-19-0) [20\]](#page-19-0)
- [Favoriten \[](#page-19-1) $\blacktriangleright$  [20\]](#page-19-1)

Mit dem Encoder wählen Sie den Modus aus.

# **7.1 CCT**

<span id="page-15-1"></span>Wählen Sie mit einem Quick-Button den einzustellenden Parameter aus:

- *Helligkeit*
- Farbtemperatur *CCT*
- Grün / Magenta-Punkt *G/M*
- *ECC* öffnet das erweiterte Farbsteuermenü.

Mit dem Encoder stellen Sie den Wert ein. Drücken Sie **Mode** lang, um die aktuellen Einstellungen als Favorit zu speichern.

# **7.2 HSI**

<span id="page-15-2"></span>Wählen Sie mit einem Quick-Button den einzustellenden Parameter aus:

- *Helligkeit*
- *Farbton*
- *Farbsättigung*
- *ECC* öffnet das erweiterte Farbsteuermenü.
- *More* ruft ein Menü zum Einstellen der Farbtemperatur *CCT* und des Grün / Magenta-Punktes *G/ M* auf.

Mit dem Encoder stellen Sie den Wert ein. Drücken Sie **Mode** lang, um die aktuellen Einstellungen als Favorit zu speichern.

# **7.3 X,Y Koordinaten**

<span id="page-15-3"></span>Wählen Sie mit einem Quick-Button den einzustellenden Parameter aus:

- *Helligkeit*
- *x Wert*
- *y Wert*
- *Bandbreite*ruft die Farbraumliste auf (Rec 709, Rec 2020, PLASA RGBW calibrated, ARRI Spectra Gamut, Black Body Curve).
- *ECC* öffnet das erweiterte Farbsteuermenü.

Mit dem Encoder stellen Sie den Wert ein. Drücken Sie **Mode** lang, um die aktuellen Einstellungen als Favorit zu speichern.

# **7.4 RGBACL**

<span id="page-16-0"></span>Wählen Sie mit einem Quick-Button den einzustellenden Parameter aus:

- *Helligkeit*
- *Rot, Grün, Blau, Amber, Cyan, Limette* stellt den Anteil der Farbe an der Farbmischung ein.
- *ECC* öffnet das erweiterte Farbsteuermenü.
- *Mehr* ruft ein Menü zum Einstellen der Farbtemperatur CCT und des Grün / Magenta-Punktes G/ M auf. Wählen Sie den kalibrierten Farbraum mit *Kal. an*, um die Parameter CCT und G/M zu aktivieren.

Mit dem Encoder stellen Sie den Wert ein. Drücken Sie **Mode** lang, um die aktuellen Einstellungen als Favorit zu speichern.

# **7.5 Filterauswahl**

<span id="page-16-1"></span>Wählen Sie mit einem Quick-Button den einzustellenden Parameter aus:

- *Helligkeit*
- *Filter*: Öffnet die Farbfilterliste abhängig von
- *Hersteller*: Wechselt zwischen LEE und Rosco
- *Kategorie*: Ruft die Filterkategorie auf
- *ECC* öffnet das erweiterte Farbsteuermenü.
- *Basis CCT* öffnet das Menü zur Einstellung der Farbtemperatur *CCT* der virtuellen weißen Lichtquelle.
- *Keine Farbe* entfernt alle Filter.

Mit dem Encoder stellen Sie den Wert ein. Drücken Sie **Mode** lang, um die aktuellen Einstellungen als Favorit zu speichern.

In der Filterbibliothek verfügbare Filtermarken und -kategorien:

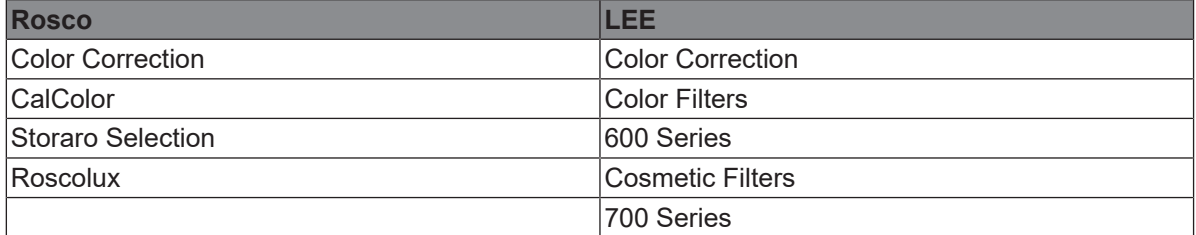

# **7.6 Lichtquelle**

<span id="page-16-2"></span>Wählen Sie mit einem Quick-Button den einzustellenden Parameter aus:

- *Helligkeit*
- *Kategorie* öffnet eine Liste der verfügbaren Kategorien (siehe Tabelle unten).
- *Lichtquelle* öffnet eine Liste der in der gewählten Kategorie verfügbaren Lichtquellen (siehe Tabelle unten).
- *ECC* öffnet das erweiterte Farbsteuermenü.

Mit dem Encoder stellen Sie den Wert ein. Drücken Sie **Mode** lang, um die aktuellen Einstellungen als Favorit zu speichern.

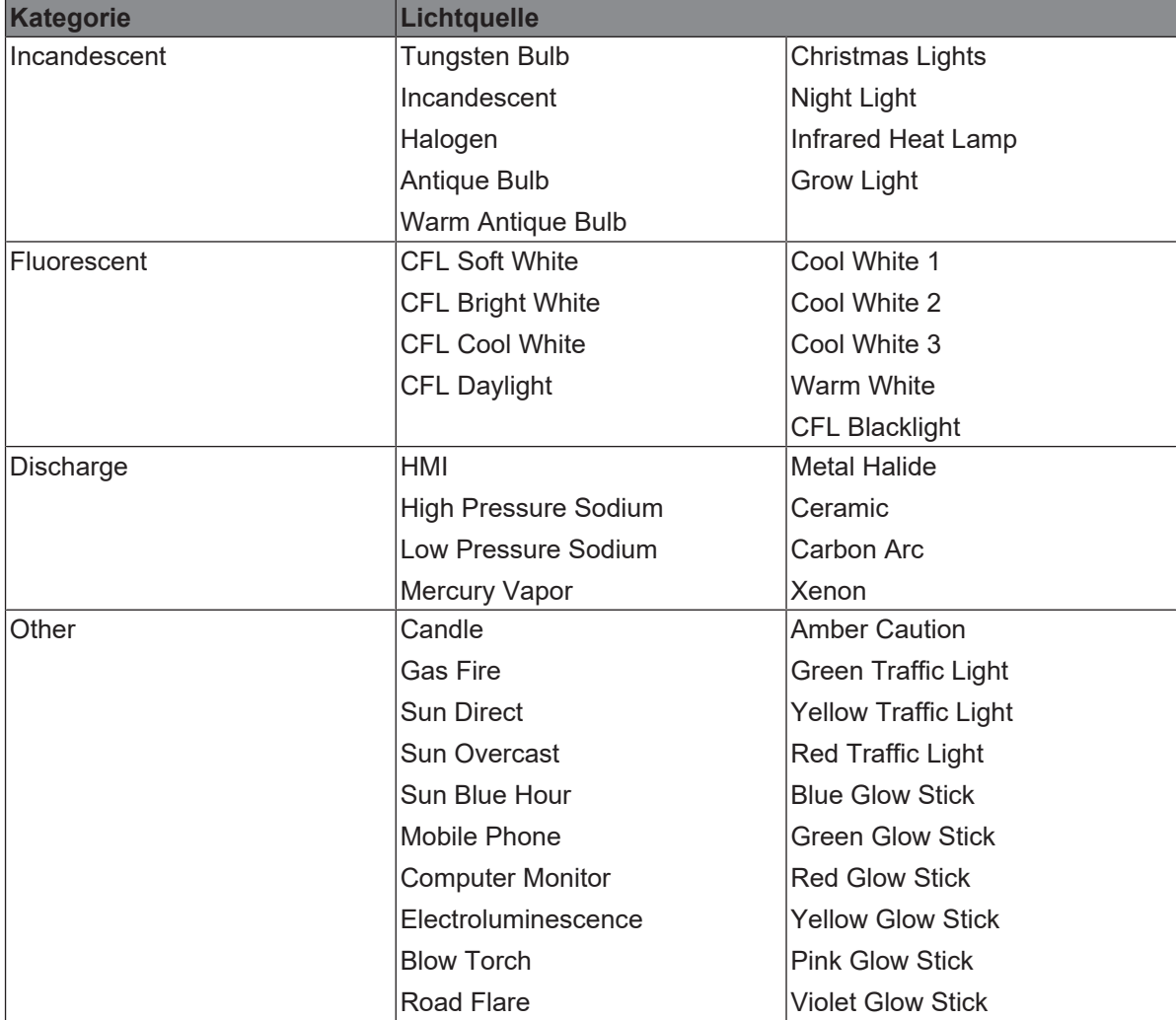

Im Lichtquellen-Modus verfügbare Kategorien und Lichtquellen:

# **7.7 Effekt**

<span id="page-18-0"></span>Drehen und drücken Sie den Encoder, um einen Effekt zu wählen.

Abhängig vom Effekt stehen nun verschiedene Parameter zur Verfügung.

Der Parameter *Intensity* steht in jedem Effekt zur Verfügung. Effektabhängige Parameter:

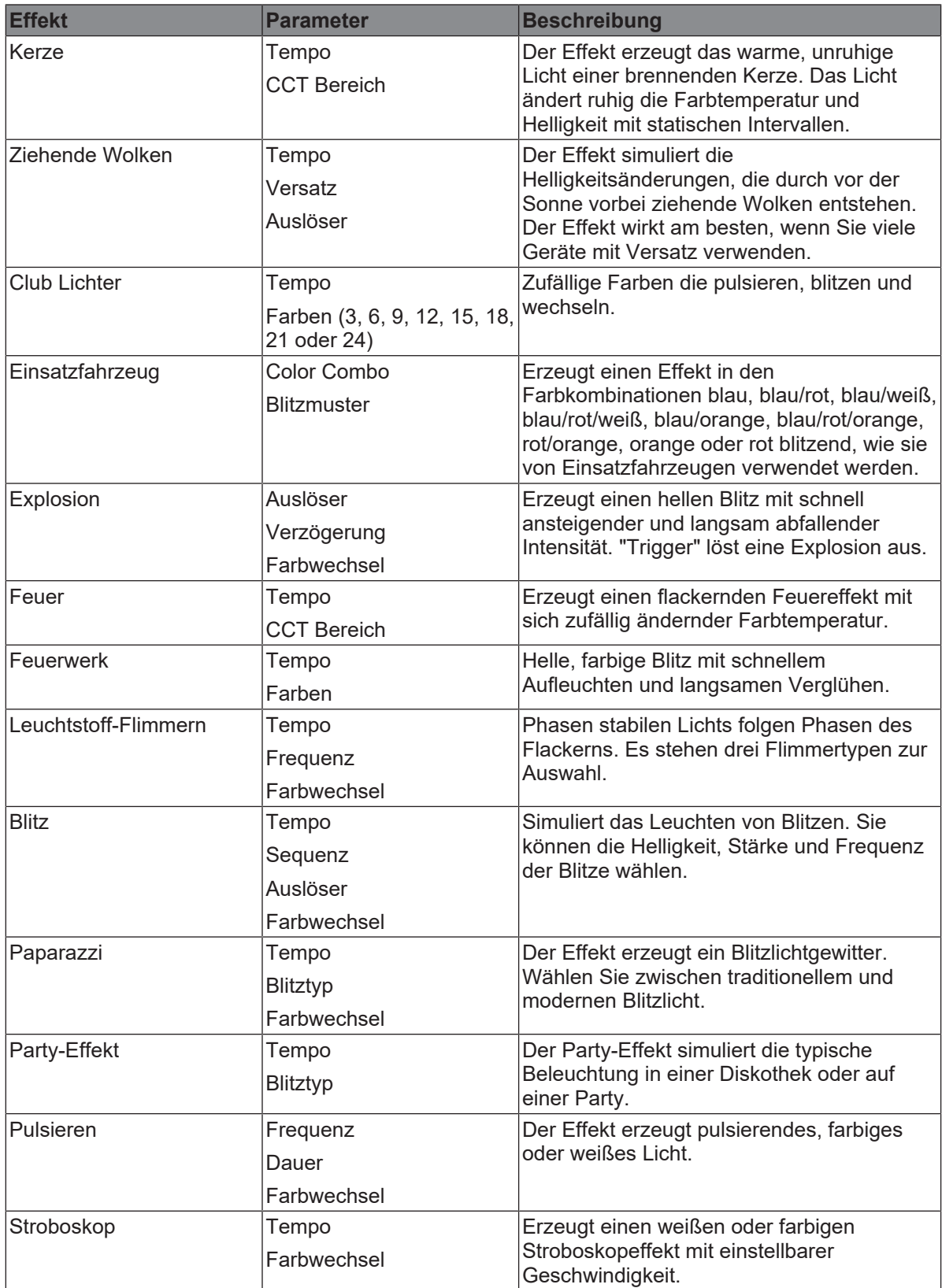

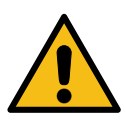

# **GEFAHR**

**Gefahr der Verletzung oder des Todes durch einen durch ein Strobosk ausgelösten epileptischen Anfall.**

- ► Verwenden Sie den Stroboskopeffekt nicht in der Nähe von Treppen und öffentlichen Durchgängen oder auf Korridoren.
- Montieren Sie das Gerät immer so hoch wie möglich.
- u Weisen Sie rechtzeitig auf den Einsatz von Stroboskopen hin. Bringen Sie einen Warnhinweis am Drehort, an der Kasse, auf der Eintrittskarte, im Programmheft und am Eingang des Drehoder Veranstaltungsorts an.
- u Vermeiden Sie lange Blitzdauer, vor allem mit Blitzfrequenzen zwischen 10 und 20 Hz. Bei Blitzfrequenzen unter 5 Hz liegt das Risiko eines epileptischen Anfalls für empfindlichen Personen bei ungefähr 5%.
- Das Personal muss für den Umgang mit einer Person, die einen epileptischen Anfall erleidet, geschult sein.

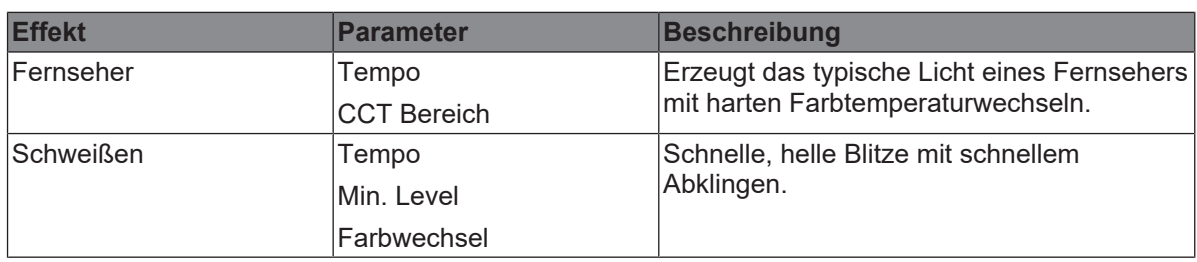

Schalten Sie die Stroboskope sofort ab, wenn eine Person einen epileptischen Anfall erleidet.

Wenn Sie über DMX oder das Bedienfeld einen Parameter des aktiven Effekts ändern, berechnet der interne Effektgenerator die Werte sofort neu. Dadurch kann der Effekt kurzzeitig gestuft, ruckelnd oder ungleichmäßig sein. Ändern Sie die Parameter des aktiven Effekts nicht, wenn der Effekt ruhig laufen soll.

# **7.8 Szene**

<span id="page-19-0"></span>Der Farbmodus "Szene" ist eine Überblendung zwischen zwei Einstellungen.

Verfügbare Parameter:

- *Status 1*: Legen Sie die Parameter für die erste Einstellung fest, indem Sie einen Farbmodus und seine Parameter wählen.
- *Status 2*: Legen Sie die Parameter für die zweite Einstellung fest, indem Sie einen Farbmodus und seine Parameter wählen.
- *Halt 1 / Halt 2*: Haltezeit für jede Einstellung.
- *Trans. Überbl.-zeit*: Überblendzeit zwischen den Einstellungen.
- *Runden*: Anzahl der Wiederholungen.
- *Vorwärts / Bounce*: Wechselt zwischen den Einstellungen Vorwärts und Bounce.
- *Rücksetzen*: Setzt die Überblendung auf die Anfangswerte zurück. Reset setzt die Überblendung auf den Startpunkt. Stop stoppt die Überblendung am aktuellen Punkt.
- *Start / Anhalten*: Startet oder hält die Überblendung an.

# **7.9 Favoriten**

<span id="page-19-1"></span>*Favoriten* sind Aufnahmen der aktuellen Parameter im Moment des Speicherns. Drücken Sie im Hauptmenu einer Steuermodus lange **Mode** um einen Favoriten zu speichern.

Die Favoriten werden in der Speicherreihenfolge abgelegt. Rufen Sie dem Modus *Favoriten* auf und blättern Sie durch die Liste, um einen Favoriten aufzurufen oder zu löschen.

# <span id="page-20-0"></span>**8 Bedienfeld: Main Menu**

Das Hauptmenü enthält mehrere Untermenüs:

[Lichtsteuerung \[](#page-20-1)[}](#page-20-1) [21\]](#page-20-1) [DMX \[](#page-22-0)[}](#page-22-0) [23\]](#page-22-0) [Netzwerkeinstellungen \[](#page-25-0)[}](#page-25-0) [26\]](#page-25-0) [Wireless \[](#page-27-0)[}](#page-27-0) [28\]](#page-27-0)

[USB-Speicherfunktionen \[](#page-29-0)[}](#page-29-0) [30\]](#page-29-0)

[Anzeigeeinstellungen \[](#page-30-0)[}](#page-30-0) [31\]](#page-30-0)

[Scheinwerfer Info \[](#page-32-0)[}](#page-32-0) [33\]](#page-32-0)

[Scheinwerfereinstellungen \[](#page-32-1)[}](#page-32-1) [33\]](#page-32-1)

[Werkseinstellungen \[](#page-32-1)[}](#page-32-1) [33\]](#page-32-1)

Drücken Sie *Menu*, um das *Hauptmenü* zu öffnen. Wählen Sie ein Untermenü, um die Übersicht der im jeweiligen Menü verfügbaren Funktionen zu öffnen.

# <span id="page-20-1"></span>**8.1 Lichtsteuerung**

# **8.1.1 Host / Client Modus**

Bei aktivem Host / Client Modus (*An*), ist der SkyPanel X Sender und steuert die Client-Geräte per DMX. Die Clients verhalten sich exakt wie der Host.

Die Geräte müssen über DMX Datenleitungen miteinander verbunden sein. Als Grundeinstellung ist der Host / Client Modus nicht aktiv.

*Host / Client Modus setzen*

- 1) Öffnen Sie *Lichtsteuerung > Host / Client Modus*.
- 2) Aktivieren oder deaktivieren Sie den Modus mit einem Quick-Button oder dem Encoder.

Das Menü schließt sich automatisch nach Ihrer Wahl oder wenigen Sekunden.

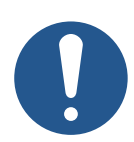

# **HINWEIS**

Nur ein Gerät der DMX Datenlinie darf Host sein. Wenn mehr als ein Gerät Host ist, deaktivieren alle Geräte der DMX Datenlinie den Host / Client Modus (*Aus*).

# **8.1.2 Betriebsmodus**

Dieser Modus bestimmt den Zusammenhang zwischen Lichtqualität, Helligkeit und Betriebsgeräusch:

- **High CRI Vari Fan**: Optimiert für hohe Farbqualität und temperaturregulierte Kühlung,
- **Hohe Helligkeit**: Hohe Helligkeit mit niedrigerem CRI und hoher Lüftergeschwindigkeit,
- **Standard (Grundeinstellung)**: Hohe Farbqualität und geringes Geräusch,

oder für ARRI Kameras optimiertes Licht:

- **ARRI ALEXA Standard**: Hohe Farbqualität und geringes Geräusch,
- **ARRI ALEXA Vari Fan**: optimiert für hohe Farbqualität und temperaturregulierte Kühlung,
- **ARRI ALEXA Hohe Helligkeit**: Hohe Helligkeit mit niedrigerem CRI und hoher Lüftergeschwindigkeit,

*Einstellung der Betriebsart*

- 1) Öffnen Sie *Lichtsteuerung > Betriebsmodus*.
- 2) Wählen Sie den Modus mit einem Quick-Button oder dem Encoder.

Das Menü schließt sich automatisch nach Ihrer Wahl oder wenigen Sekunden.

# **8.1.3 Dimmkurve**

Das SkyPanel X unterstützt vier Dimmkurven. Die Dimmkurve ist eine globale Einstellung. Sie beeinflusst sowohl die Steuerung per Bedienfeld als auch per DMX, drahtlosem DMX, Art-Net und sACN.

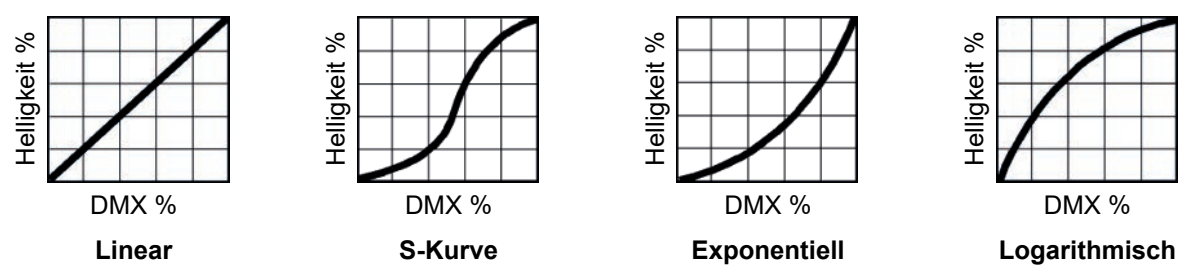

- **Linear**: Die Helligkeit folgt linear dem Encoder oder dem Wert des Dimmerkanals.
- **S-Kurve:**: Die Auflösung ist im unteren und oberen Bereich hoch, im mittleren Bereich niedrig. Verwenden Sie diese Dimmkurve, wenn Sie die Helligkeit vor allem im oberen und unteren Bereich genau einstellen möchten.
- **Exponentiell (Grundeinstellung)**: Dies ist die Grundeinstellung. Die Auflösung ist im unteren Dimmbereich hoch, im oberen Bereich niedrig. Verwenden Sie diese Dimmkurve, wenn Sie die Helligkeit im unteren Bereich genau einstellen möchten.
- **Logarithmisch**: Die Auflösung ist im oberen Dimmbereich hoch, im unteren Bereich niedrig. Verwenden Sie die Dimmkurve, wenn Sie die Helligkeit im oberen Bereich genau einstellen möchten.

*Auswahl der Dimmkurve*

- 1) Öffnen Sie *Lichtsteuerung > Dimmkurve*.
- 2) Wählen Sie die Dimmkurve mit einem Quick-Button oder dem Encoder.

Das Menü schließt sich automatisch nach Ihrer Wahl oder wenigen Sekunden.

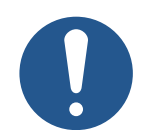

# **HINWEIS**

Wenn die Helligkeit einen Wert hat, der im flachen Bereich einer Dimmkurve liegt, ist die Dynamik eines Effektes, der die Helligkeit verwendet, gering. Wählen Sie einen anderen Helligkeitswert oder eine andere Dimmkurve, wenn Sie einen dynamischen Effekt erzeugen wollen.

# **8.1.4 Glühlicht Modus**

Der Glühlicht Modus simuliert das Dimm- und Ein- / Ausschaltverhalten einer Glühlichtquelle. Die Farbtemperatur sinkt mit abnehmender Helligkeit. Wenn der Dimmer sehr schnell geschlossen wird, glüht das Licht mit geringer Farbtemperatur kurz nach. Dieser Modus ist ideal, wenn das SkyPanel X in Verbindung mit Glühlichtquellen verwendet wird. Die Grundeinstellung ist Aus.

*Aktivieren und deaktivieren des Glühlicht Modus*

- 1) Öffnen Sie *Lichtsteuerung > Glühlicht Modus*.
- 2) Aktivieren oder deaktivieren Sie den Modus mit einem Quick-Button oder dem Encoder.

Das Menü schließt sich automatisch nach Ihrer Wahl oder wenigen Sekunden.

# **8.1.5 Cue Überblendungstyp**

Der Cue Überblendungstyp bestimmt die Überblendung zwischen zwei Einstellungen, wenn von weißem Licht zu farbigem Licht und umgekehrt oder zwischen zwei Farben überblendet wird. Folgende Optionen stehen zur Verfügung:

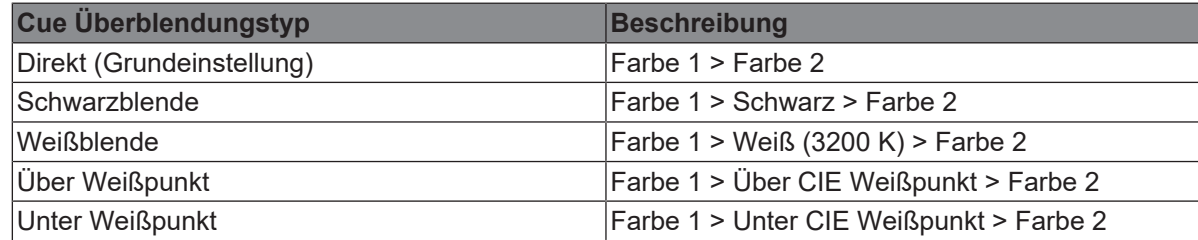

*Setzen des Cue Überblendungstyps*

- 1) Öffnen Sie *Lichtsteuerung > Cue Überblendungstyp*.
- 2) Wählen Sie den Cue Überblendungstyp mit einem Quick-Button oder dem Encoder.

Das Menü schließt sich automatisch nach Ihrer Wahl oder wenigen Sekunden.

# **8.1.6 High Speed Modus**

Der Modus ermöglicht flimmerfreie High Speed-Aufnahmen (Grundeinstellung = Aus).

*Aktivieren und deaktivieren des High Speed Modus*

- 1) Öffnen Sie *Lichtsteuerung > High Speed Modus*.
- 2) Aktivieren oder deaktivieren Sie den Modus mit einem Quick-Button oder dem Encoder.

Das Menü schließt sich automatisch nach Ihrer Wahl oder wenigen Sekunden.

# **8.1.7 RGBACL Farbraum**

Im RGBACL Farbraum generiert der SkyPanel X zunächst keine Farben im kalibrierten Farbraum. Die Farbe wird mit optimierter Helligkeit innerhalb der Toleranzen erzeugt.

Sie können den kalibrierten Farbraum Kodak Pro Photo Color Gamut/ESTA-Standard E1.54 aktivieren, um kalibrierter Farben zu erzeugen. Die Einstellung ist global

*Aktivieren und deaktivieren des kalibrierten RGBACL Farbraums*

- 1) Öffnen Sie *Lichtsteuerung > RGBACL Farbraum*.
- 2) Aktivieren / deaktivieren Sie den Farbraum mit einem Quick-Button oder dem Encoder.

Das Menü schließt sich automatisch nach Ihrer Wahl oder wenigen Sekunden.

# <span id="page-22-0"></span>**8.2 DMX**

# **8.2.1 Prioritäten**

The SkyPanel X kann per DMX oder Netzwerkprotokollen gesteuert werden. Beim Empfang von Steuerdaten aus verschiedenen Quellen priorisiert das Gerät die empfangenen Daten wie in der folgenden Tabelle gezeigt:

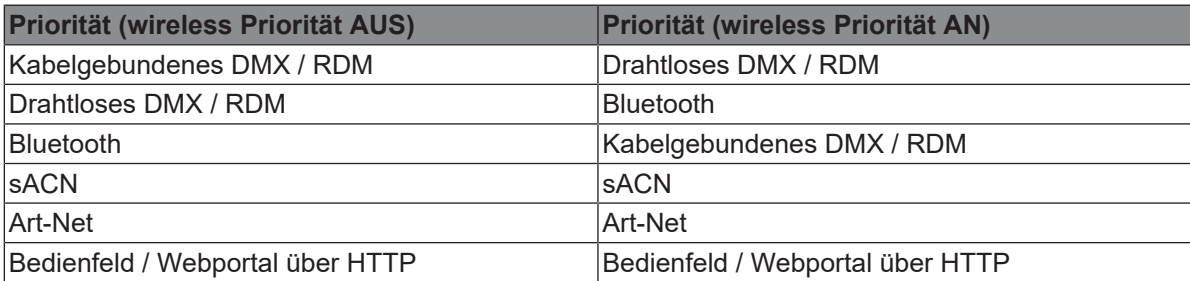

# **8.2.2 DMX Adresse**

Wenn Sie das SkyPanel X mit drahtlosem oder kabelgebundenem DMX in einem DMX Datennetzwerk verwenden, müssen Sie dem Gerät eine DMX Adresse zuweisen, um es steuern zu können. Das SkyPanel X berechnet abhängig vom DMX Modus den benötigten DMX Adressraum. DMX Adressen, die nicht in den DMX Adressraum passen, werden nicht akzeptiert.

*Einstellen der DMX Adresse*

- 1) Öffnen Sie *DMX > DMX Adresse*.
- 2) Wählen Sie die DMX Adresse mit einem Quick-Button oder dem Encoder.

Das Menü schließt sich automatisch nach Ihrer Wahl oder wenigen Sekunden.

# **8.2.3 DMX Mode**

Das SkyPanel X unterstützt 10 verschiedene DMX Modi. Eine detaillierte Übersicht finden Sie im Dokument *SkyPanel X DMX Protokoll Spezifikation*, das [hier](https://www.arri.com/en/lighting/led/skypanel/x-series/tech-data/all-downloads) zum kostenlosen Download bereit steht.

*Einstellen eines DMX Modus*

- 1) Öffnen Sie *DMX > DMX Mode*.
- 2) Wählen Sie den DMX Modus mit dem Encoder.

Das Menü schließt sich automatisch nach Ihrer Wahl oder wenigen Sekunden.

# **8.2.4 Verhalten bei Signalverlust**

Das Verhalten des Geräts bei Ausfall des Steuersignals kann eingestellt werden. Folgende Optionen stehen zur Verfügung:

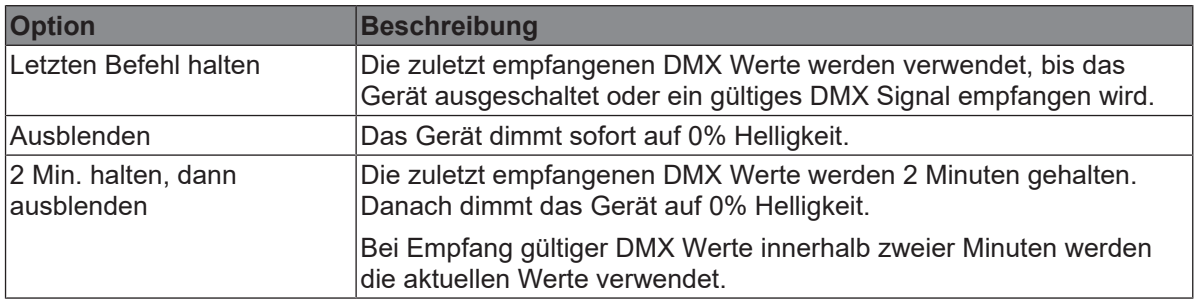

*Einstellen des Verhaltens bei Signalverlust*

1) Öffnen Sie *DMX > Verhalten bei Signalverlust*.

2) Stellen Sie das Verhalten bei Signalverlust mit einem Quick-Button oder dem Encoder ein.

Das Menü schließt sich automatisch nach Ihrer Wahl oder wenigen Sekunden.

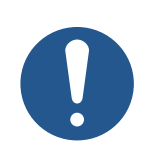

# **HINWEIS**

Die Einstellung des Verhaltens bei Signalverlust ist Bestandteil eines DMX Presets. Deswegen kann sich die Einstellung beim Aufrufen eines DMX Presets ändern.

# **8.2.5 Überblendungstyp**

Der DMX Überblendungstyp bestimmt die Überblendung zwischen zwei Szenen, wenn von weißem Licht zu farbigem Licht und umgekehrt oder zwischen zwei Farben überblendet wird. Folgende Optionen stehen zur Verfügung:

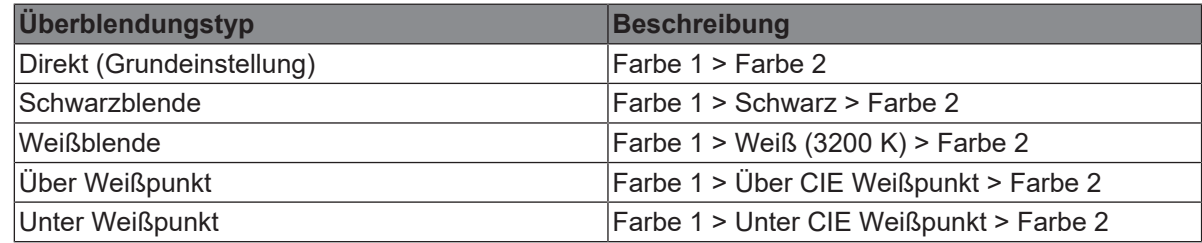

*Setzen des DMX Überblendungstyps*

- 1) Öffnen Sie *DMX > Überblendungstyp*.
- 2) Wählen Sie den DMX Überblendungstyp mit einem Quick-Button oder dem Encoder.

Das Menü schließt sich automatisch nach Ihrer Wahl oder wenigen Sekunden.

# **8.2.6 Terminierung**

Eine DMX Datenlinie muss abgeschlossen werden, um Reflexionen des Datensignals an einem offenen Ende der Datenlinie zu unterdrücken. Signalreflexionen können unerwartetes Verhalten von Geräten in der Datenlinie auslösen.

Terminieren Sie die DMX Datenlinie nach dem letzten Gerät in der Datenlinie. Bei Nutzung der RDM Funktionen muss die Datenlinie an beiden Seiten abgeschlossen werden. Das SkyPanel X verfügt über einen internen DMX Abschlusswiderstand.

*Abschluss der Datenlinie*

- 1) Öffnen Sie *DMX > Terminierung*.
- 2) Wählen Sie mit einem Quick-Button oder dem Encoder *An* (terminiert) oder *Aus* (nicht terminiert).

Das Menü schließt sich automatisch nach Ihrer Wahl oder wenigen Sekunden.

# **8.2.7 DMX RDM**

<span id="page-24-0"></span>Das SkyPanel X kommuniziert über RDM (Remote Device Management) gemäß dem ESTA American National Standard E1.20-2006: Entertainment Technology RDM Remote Device Management über DMX512 Netzwerke.

RDM ist ein bidirektionales Kommunikationsprotokoll zur Verwendung in DMX512 Steuerungssystemen. Es ist der offene Standard für die DMX512 Gerätekonfiguration und Statusüberwachung.

Das RDM-Protokoll ermöglicht das Einfügen von Datenpaketen in einen DMX512 Datenstrom, ohne dass vorhandene Nicht-RDM-fähige Geräte beeinträchtigt werden. Es ermöglicht einer Lichtsteuerung oder einer RDM Steuerung, Befehle an bestimmte Geräte zu senden und Nachrichten von diesen zu empfangen.

In zeitkritischen Installationen können die RDM Datenpakete eine DMX Signalverzögerung verursachen. Um unerwartetes Verhalten der Geräte zu vermeiden, können Sie die RDM Funktionalität in kritischen Installationen deaktivieren.

*RDM aktivieren und deaktivieren*

- 1) Öffnen Sie *DMX > RDM*.
- 2) Wählen Sie mit einem Quick-Button oder dem Encoder die Option *An* (RDM aktiv) oder *Aus* (RDM nicht aktiv).

Das Menü schließt sich automatisch nach Ihrer Wahl oder wenigen Sekunden.

# **8.2.8 DMX / RDM Gateway**

Die DMX / RDM Gateway-Funktionalität leitet RDM Befehle von Art-Net, sACN oder CRMX an die XLR DMX Anschlüsse weiter. Auf diese Weise ist es möglich, Geräte, die über kabelgebundenes DMX verbunden sind, in ein drahtloses DMX oder Ethernet Steuerungsnetzwerk zu integrieren.

*Aktivieren und deaktivieren des DMX / RDM Gateway*

- 1) Öffnen Sie *DMX > DMX / RDM Gateway*.
- 2) Wählen Sie mit einem Quick-Button oder dem Encoder die Option *An* (DMX / RDM Gateway aktiv) oder *Aus* (DMX / RDM Gateway nicht aktiv).

Das Menü schließt sich automatisch nach Ihrer Wahl oder wenigen Sekunden.

# **8.2.9 Valid Filter**

Als Grundeinstellung prüft das SkyPanel X die Integrität der empfangenen DMX Steuerdaten. Wenn sich bestimmte Parameter des DMX Datenstroms (z.B. die Zahl der empfangenen DMX Kanäle) ändern, zeigt das Gerät eine Warnmeldung und prüft den DMX Datenstrom erneut, bevor er als gültiges Steuersignal akzeptiert wird.

Wenn sich die Länge des Datenstroms wiederholt ändert, kann die Prüfung zu unerwartetem Verhalten des Geräts führen. Deswegen können Sie diese Funktion ausschalten. Das SkyPanel X akzeptiert dann ohne weitere Prüfung alle empfangenen Steuerdaten.

*Aktivieren und Deaktivieren des Valid Filters*

- 1) Öffnen Sie *DMX > Valid Filter*.
- 2) Wählen Sie mit einem Quick-Button oder dem Encoder die Option *An* (Valid Filter aktiv) oder *Aus* (Valid Filter nicht aktiv).

Das Menü schließt sich automatisch nach Ihrer Wahl oder wenigen Sekunden.

# **8.2.10 DMX Preset Aktivierung Bestätigung**

Diese Funktion gibt eine optische Rückmeldung, wenn ein DMX Preset aufgerufen wird. Das Gerät blinkt 3 Sekunden lang rot, nachdem ein DMX Preset aktiviert wurde.

*Aktivieren und Deaktivieren der DMX Preset Activation Confirmation*

- 1) Öffnen Sie *DMX > DMX Preset Aktivierung Bestätigung*.
- 2) Wählen Sie mit einem Quick-Button oder dem Encoder die Option *An* (Aktivierung Bestätigung aktiv) oder *Aus* (Aktivierung Bestätigung nicht aktiv).

Das Menü schließt sich automatisch nach Ihrer Wahl oder wenigen Sekunden.

# **8.3 Netzwerkeinstellungen**

<span id="page-25-0"></span>Das Menü *Netzwerkeinstellungen* enthält verschiedene Parameter zur Einrichtung des SkyPanel X in einem Ethernet Netzwerk.

Die meisten Parameter und Funktionen werden, abhängig vom *Netzwerkmodus*, automatisch gesetzt. Im *Manuellen Netzwerkmodus* können Sie die Parameter

- IP Adresse
- Subnetzmaske
- Gateway Adresse
- DNS 1, und
- DNS 2

manuell setzen.

Wir empfehlen den *Manuellen Netzwerkmodus* für Installationen, in denen eine andere Netzwerkeinstellung nicht funktioniert. Es gibt einige Fehlerquellen im *Manuellen Netzwerkmodus*, die zu unerwartetem Verhalten des Geräts führen oder die Installation vollständig blockieren können. Aus diesem Grund sollten Sie den *Manuellen Netzwerkmodus* nur verwenden, wenn Sie genau wissen, was Sie tun.

# **8.3.1 Netzwerkmodus**

Das Menü *Netzwerkmodus* enthält für Netzwerke relevanten Parameter. Nachfolgend finden Sie eine kurze Übersicht über die Parameter und ihre Optionen.

### **Verbindung**

In keinem Netzwerkmodus änderbar, da es eine Information ist. Zeigt den Status der Netzwerkverbindung:

- **Verbindung OK**: Netzwerkverbindung aufgebaut und aktiv.
- **Nicht verbunden**: Kein Netzwerk gefunden.

#### **IP Adresse**

Kann im *Manuellen Netzwerkmodus* verändert werden. Zeigt die Mac-Adresse des Geräts.

#### **Netzwerkmodus**

Kann in allen Netzwerkmodi verändert werden. Stellen Sie den Netzwerkmodus in diesem Menü ein. Das SkyPanel X unterstützt diese Netzwerkmodi:

- **DHCP**: Das Gerät erhält automatisch eine IP-Adresse von einem DHCP-Server, z. B. einem Netzwerk-Router.
- **Art-Net 2.x.x.x**: Bietet eine einfache Möglichkeit, das Gerät in einem benutzerdefinierten Art-Net-Netzwerk einzurichten.
- **Art-Net 10.x.x.x**: Bietet eine einfache Möglichkeit, das Gerät in einem benutzerdefinierten Art-Net-Netzwerk einzurichten.
- **Manual**: Die manuelle Einstellung ermöglicht die Festlegung einer statischen IP-Adresse.
- **Auto IP**: Auto IP generiert automatisch eine IP-Adresse.

#### **Subnetzmaske**

Kann im *Manuellen Netzwerkmodus* verändert werden. Zeigt die Subnetzmaske des Geräts.

#### **Art-Net/sACN**

Kann in allen Netzwerkmodi verändert werden. Das SkyPanel X unterstützt diese Art-Net / sACN Modi:

- **Automatisch**: Das Gerät erkennt automatisch Art-Net- und sACN Signale im Netzwerk und schaltet zwischen ihnen um. Wenn beide vorhanden sind, wird sACN priorisiert.
- **Nur Art-Net**: Das Gerät hört nur auf Art-Net Signale.
- **Nur sACN**: Das Gerät hört nur auf sACN Signale.
- **Aus**: Das Gerät ignoriert sowohl das Art-Net als auch das sACN Signal.

### **Art-Net Universum**

Kann in allen Netzwerkmodi verändert werden. Ermöglicht zusätzliche DMX Universen. Die Einstellung kann von 0 bis 32.767 geändert werden.

### **Art-Net Net Sub Uni**

In keinem Netzwerkmodus änderbar, da es eine Information ist. Zeigt das Art-Net Net Sub Universum.

#### **sACN Universum**

Kann in allen Netzwerkmodi verändert werden. Ermöglicht zusätzliche DMX Universen über sACN. Die Einstellung kann von 1 bis 63.999 geändert werden.

### **Art-Net/sACN Merge Modus**

Kann in allen Netzwerkmodi verändert werden. Das Menü enthält folgende Optionen:

- **Letzter hat Vorrang**: Das Gerät folgt dem zuletzt empfangenen Befehl von einem beliebigen Netzwerkcontroller.
- **Höchster hat Vorrang**: Das Gerät folgt dem höchsten gesendeten Wert eines Netzwerkcontrollers.

## **Gateway Adresse**

Kann im *Manuellen Netzwerkmodus* verändert werden. Zeigt die Gateway Adresse des Geräts.

#### **Bonjour**

Kann in allen Netzwerkmodi verändert werden. Das SkyPanel X kann über die Anwendung *Bonjour* automatisch in einem Netzwerk gefunden werden. In diesem Menü können Sie *Bonjour* aktivieren oder deaktivieren. Sie können den Status auch über RDM oder das Webportal einstellen.

Wenn *Bonjour* deaktiviert ist, kann das Gerät nicht automatisch vom ARRI Lighting Service Manager (ALSM) erkannt werden.

#### **PTP**

Kann in allen Netzwerkmodi verändert werden. Das Precision Time Protocol (PTP) wird für die automatische Sortierung der Liste der verfügbaren Geräte während der Array-Konfiguration verwendet.

#### **DNS 1 / DNS 2**

Kann im *Manuellen Netzwerkmodus verändert werden.* Legt die DNS-Adresse (Domain Name System) des Geräts fest.

#### **Time Server**

Kann in allen Netzwerkmodi verändert werden. Zeigt die aktuelle Netzwerk IP Adresse. Sie können die IP Adresse ändern.

#### **Protokoll-Server**

Kann in allen Netzwerkmodi verändert werden. Zeigt die aktuelle Netzwerk IP Adresse. Sie können die IP Adresse ändern.

#### **MAC Adresse**

In keinem Netzwerkmodus änderbar, da es eine Information ist. Zeigt die Mac-Adresse des Geräts.

# **8.4 Wireless**

<span id="page-27-0"></span>Das SkyPanel X ist mit einem drahtlosen DMX-Sender ausgestattet, der das LumenRadio CRMX-, CRMX2-Protokoll und DMX über Bluetooth im BLE-Format unterstützt.

Wenn das Gerät kein drahtgebundenes Steuersignal (DMX-512A, Art-Net oder sACN) empfängt und drahtloses DMX über das Gerätemenü aktiviert wurde, kann das Gerät über einen RDM Discovery Befehl mit einem drahtlosem DMX Sender gekoppelt werden. Nach erfolgreicher Verbindung verarbeitet das Gerät drahtlose DMX-Daten und antwortet auf RDM-Anfragen nur über die drahtlose Verbindung.

Die Status LED an der Rückseite des Geräts wechselt langsam von blau nach grün und zurück, sobald CRMX aktiv ist UND CRMX Daten von dem Gerät empfangen und verarbeitet werden.

Ist drahtloses DMX über das Gerätemenü deaktiviert (CRMX State *Off*), kann das Gerät nicht drahtlos kommunizieren.

# **8.4.1 CRMX**

Diese Einstellung aktiviert oder deaktiviert den internen LumenRadio CRMX-Funkchip.

*CRMX aktivieren oder deaktivieren*

- 1) Öffnen Sie *Wireless > CRMX*.
- 2) Wählen Sie mit einem Quick-Button oder dem Encoder die Option *An* (CRMX aktiv) oder *Aus* (CRMX nicht aktiv).

Das Menü schließt sich automatisch nach Ihrer Wahl oder wenigen Sekunden.

# **8.4.2 CRMX Link**

Aktivieren Sie CRMX, um einen SkyPanel X mit einem CRMX Sender zu verbinden. Bei erfolgreicher Verbindung erscheint die Mitteilung *Verbunden*.

Abhängig vom CRMX Sender und vom CRMX Modus müssen Sie zusätzliche Informationen eingeben.

*Um zusätzliche CRMX Informationen einzugeben*

- 1) Öffnen Sie *Wireless > CRMX Linking Key* und geben mit dem Encoder den 8-stelligen CRMX Linking Key ein. Bestätigen Sie die Eingabe mit *OK*.
- 2) Öffnen Sie *Wireless > CRMX Mode* und wählen Sie den CRMX Modus (CRMX Classic oder CRMX2).
- 3) Öffnen Sie*Wireless > CRMX Output* und wählen Sie mit dem Encoder den Ausgang (Bereich A ... H (CRMX2); A, C, E, G (CRMX Classic)).
- $\Rightarrow$  Das Gerät kann nun von einem CRMX Sender erkannt werden.

*Trennen eines SkyPanel X von einem CRMX Sender.*

1) Öffnen Sie *Wireless > CRMX Link*.

2) Drücken Sie drei Sekunden den Quick-Button oder den Encoder, um das Gerät zu trennen.

Drücken Sie *Menu* oder *Zurück*, um das Menü zu schließen.

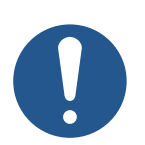

# **HINWEIS**

Sobald DMX oder RDM Datenverkehr über die anderen Schnittstellen erkannt wird und die drahtlose Priorität auf *Aus* (*CRMX > Aus*) gesetzt ist, werden alle drahtlosen DMX oder RDM Daten ignoriert und das SkyPanel X verarbeitet den kabelgebundenen DMX / RDM Datenverkehr. Aktivieren Sie CRMX *An* (*CRMX > An*), um die CRMX Kommunikation wieder zu etablieren.

# **8.4.3 Bluetooth**

<span id="page-28-0"></span>Das SkyPanel X unterstützt die LumenRadio Bluetooth Smart (BLE) Technologie. Zusätzlich ist es mit einem internen Bluetooth 5.0-Dongle ausgestattet. Er bietet eine höhere Reichweite und eine schnellere Reaktion.

Sie können das Gerät über die ARRI LiCo Bluetooth App steuern. Die App ist kostenlos im App Store und im Play Store erhältlich.

Schalten Sie Bluetooth *ein*, damit smarte Geräte die Kontrolle über den SkyPanel X übernehmen können. Schalten Sie Bluetooth *aus*, um Bluetooth-Konflikte mit anderen smarten Geräten zu verhindern.

*Bluetooth aktivieren und deaktivieren*

- 1) Öffnen Sie *Wireless > Bluetooth*.
- 2) Wählen Sie mit einem Quick-Button oder dem Encoder die Option *An* (Bluetooth aktiv) oder *Aus* (Bluetooth nicht aktiv).

Das Menü schließt sich automatisch nach Ihrer Wahl oder wenigen Sekunden.

Möglicherweise müssen Sie einen Bluetooth-Code eingeben, um die Verbindung mit einem Gerät herzustellen.

*Um einen Bluetooth-Code einzugeben*

- 1) Öffnen Sie *Wireless > Bluetooth Code*.
- 2) Geben Sie den Bluetooth-Code mit dem Encoder ein.

Das Menü schließt sich automatisch nach Eingabe des Codes.

# <span id="page-29-0"></span>**8.5 USB-Speicherfunktionen**

# **8.5.1 Favoriten**

Die Favoritenliste kann auf einem USB-C Flash Drive gespeichert werden. Die Favoriten können wiederhergestellt oder auf ein anderes Gerät hochgeladen werden.

*Favoriten speichern*

- 1) Verbinden Sie einen USB-C Flash Drive mit dem SkyPanel X.
- 2) Öffnen Sie *USB-Speicherfunktionen > Werte speichern*.
- 3) Alle Favoriten werden als eine Datei im Stammverzeichnis des Flash Drives gespeichert.
- 4) Bestätigen Sie die Erfolgsmeldung, indem Sie den Encoder drücken.

*Favoriten laden*

- 1) Verbinden Sie einen USB-C Flash Drive mit dem SkyPanel X.
- 2) Öffnen Sie *USB-Speicherfunktionen > Werte laden*.
- 3) Wählen Sie aus der Liste die gewünschte Favoritenliste aus.
- 4) Drücken Sie den Encoder oder *OK*, um die Liste in das Gerät zu laden. Alle auf dem Gerät gespeicherten Favoriten werden überschrieben.
- 5) Bestätigen Sie die Erfolgsmeldung, indem Sie den Encoder drücken.

# **8.5.2 DMX Presets**

Die DMX Presetliste kann auf einem USB-C Flash Drive gespeichert werden. Sie können wiederhergestellt oder auf ein anderes Gerät hochgeladen werden.

*Speichern der DMX Presets*

- 1) Verbinden Sie einen USB-C Flash Drive mit dem SkyPanel X.
- 2) Öffnen Sie *USB-Speicherfunktionen > Presets speichern*.
- 3) Alle DMX Presets werden als eine Datei im Stammverzeichnis des Flash Drives gespeichert.
- 4) Bestätigen Sie die Erfolgsmeldung, indem Sie den Encoder drücken.

*Laden der DMX Presets*

- 1) Verbinden Sie einen USB-C Flash Drive mit dem SkyPanel X.
- 2) Öffnen Sie *USB-Speicherfunktionen > Presets laden*.
- 3) Wählen Sie aus der Liste die gewünschte DMX Presetliste aus.
- 4) Drücken Sie den Encoder oder *OK*, um die Liste in das Gerät zu laden. Alle auf dem Gerät gespeicherten DMX Presets werden überschrieben.
- 5) Bestätigen Sie die Erfolgsmeldung, indem Sie den Encoder drücken.

# **8.5.3 Scheinwerfereinstellungen**

Die Scheinwerfereinstellungen können auf einem USB-C Flash Drive gespeichert werden. Sie können wiederhergestellt oder auf ein anderes Gerät hochgeladen werden.

*Speichern der Scheinwerfereinstellungen*

- 1) Verbinden Sie einen USB-C Flash Drive mit dem SkyPanel X.
- 2) Öffnen Sie *USB-Speicherfunktionen > Einst. speichern*.
- 3) Alle Scheinwerfereinstellungen werden als eine Datei im Stammverzeichnis des Flash Drives gespeichert.
- 4) Bestätigen Sie die Erfolgsmeldung, indem Sie den Encoder drücken.

*Laden der Scheinwerfereinstellungen*

- 1) Verbinden Sie einen USB-C Flash Drive mit dem SkyPanel X.
- 2) Öffnen Sie *USB-Speicherfunktionen > Einstellungen laden*.
- 3) Wählen Sie aus der Liste die gewünschte Einstellungsliste aus.
- 4) Drücken Sie den Encoder oder *OK*, um die Liste in das Gerät zu laden. Alle Scheinwerfereinstellungen werden überschrieben.
- 5) Bestätigen Sie die Erfolgsmeldung, indem Sie den Encoder drücken.

# **8.5.4 System**

Für Diagnosezwecke kann es erforderlich sein, den Fehler- und Service-Log an den ARRI-Service zu schicken. Die Logs können auf einem USB-Memorystick gespeichert werden.

*Speichern der Log-Dateien*

- 1) Verbinden Sie einen USB-C Flash Drive mit dem SkyPanel X.
- 2) Öffnen Sie *USB-Speicherfunktionen > Log Datei speichern*.
- 3) Der Systemlog wird als eine Datei im Stammverzeichnis des Flash Drives gespeichert.
- 4) Bestätigen Sie die Erfolgsmeldung, indem Sie den Encoder drücken.

# **8.5.5 Firmware**

Die Firmware des SkyPanel X kann über einen USB-C Flash Drive aktualisiert werden.

*Aktualisieren der Firmware*

- 1) Kopieren Sie die Firmware-Update-Datei in das Stammverzeichnis des USB-C Flash Drives.
- 2) Verbinden Sie den USB-C Flash Drive mit dem SkyPanel X.
- 3) Öffnen Sie *USB-Speicherfunktionen > LiOS aktualisieren*.
- 4) Wählen Sie die Firmware Update-Datei aus.
- 5) Folgen Sie dem Dialog zum Aktualisieren der Firmware.

# **8.6 Anzeigeeinstellungen**

<span id="page-30-0"></span>Das Menü bietet verschiedene Optionen, um das Erscheinungsbild und Verhalten des Displays festzulegen.

Die folgenden Optionen stehen zur Verfügung:

- **Automatisch** passt die Displayhelligkeit automatisch an das Umgebungslicht rund um das Bedienfeld an.
- **Hintergrundbeleuchtung des Displays** kann so eingestellt werden, dass es immer an ist oder sich nach 10 Sekunden nach der letzten Interaktion automatisch ausschaltet.
- **Anzeigehelligkeit** ist verfügbar, wenn *Automatisch* auf *Aus* gesetzt wurde.. Stellen Sie die Anzeigehelligkeit mit einem Quick-Button oder dem Encoder ein. Drücken Sie den Encoder, um die Einstellung zu bestätigen.
- **Anzeige Modus** bestimmt das Farbschema der Anzeige: *Dunkel* ist gut für dunkle Umgebungen, *Hell* ist gut für helle Umgebungen geeignet. *Automatisch* passt den Anzeigemodus automatisch an das Umgebungslicht um das Bedienfeld herum an.
- **Anzeigeausrichtung** bestimmt, ob
- der Anzeigeinhalt automatisch an die Ausrichtung des Bedienfelds angepasst wird (*Automatisch*), oder ob
- der Anzeigeinhalt im Verhältnis zur Ausrichtung des Bedienfelds normal bleibt (*Normal*), oder ob
- der Anzeigeinhalt im Verhältnis zur Ausrichtung des Bedienfelds auf dem Kopfsteht (*Kopfüber*).
- **Vergrößerte Anzeige** *aktiviert* oder *deaktiviert* die vergrößerte Anzeige bei Werteänderung.
- **Vibration** *aktiviert* oder *deaktiviert* die Vibrationsfunktion, um haptisches Feedback zur einfachen und schnellen Steuerung des Geräts zu erhalten. Feedback ist in Listen wie CCT-Bereich und Filter oder im Fehlerfall verfügbar.

Die Untermenüs schließen sich automatisch nach Ihrer Wahl oder wenigen Sekunden.

# **8.7 Scheinwerfer Info**

<span id="page-32-0"></span>Das Geräteinformationsmenü zeigt alle Geräteinformationen in einem Menü an. Die folgenden Informationen sind verfügbar:

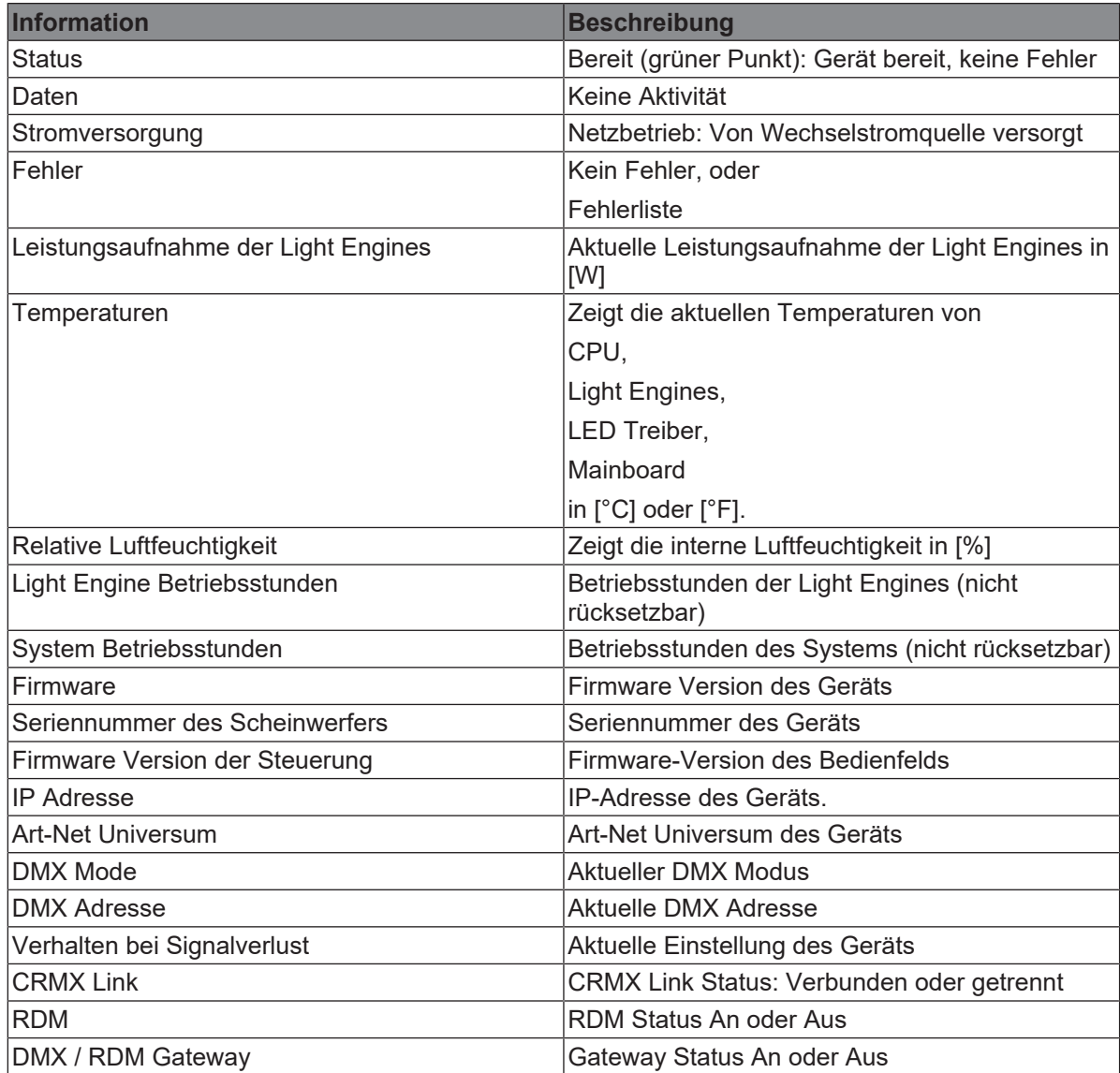

# **8.8 Scheinwerfereinstellungen**

<span id="page-32-1"></span>Das Menü bietet einige allgemeine Optionen:

**Sprache**: Menüsprache wählen.

**Live Ansicht**: Mit *Live Ansicht Ein* wird jeder Filter oder jede Lichtquelle beim Blättern durch die Liste gezeigt. Mit *Live Ansicht Aus* muss jeder Filter oder jede Lichtquelle durch Encoderdruck aktiviert werden.

**Werkseinstellungen**: Laden der Werkseinstellungen Bitte bestätigen Sie den Werksreset, wodurch auch Favoriten und Einstellungen zurückgesetzt werden.

# <span id="page-33-0"></span>**9 Bedienfeld: User Menü**

# **9.1 Benutzertasten**

<span id="page-33-1"></span>Sie können den fünf Benutzertasten auf dem Bedienfeld bestimmte Funktionen zuweisen. Sie können jeder Benutzertaste zwei Funktionen zuweisen. Die zugeordnete Funktion wird durch kurzes oder langes Drücken der Benutzertaste aufgerufen.

Drücken Sie **User** lang, um die Belegung der Benutzertasten am unteren Rand des Displays in jedem Menü anzuzeigen. Drücken Sie **User** noch einmal, um die Zuordnung auszublenden.

*Programmierung der Benutzertasten*

- 1) Öffnen Sie *User > User buttons*.
- 2) Drehen Sie den Encoder und drücken Sie ihn, um eine der 10 Benutzertasten auszuwählen.
- 3) Wählen Sie mit dem Encoder die gewünschte *Kategorie* und die *Funktion* aus. Die Liste schließt sich automatisch, sobald Sie Ihre Auswahl getroffen haben.
- 4) *Löschen* löscht die Zuweisung der aktiven Benutzertaste.
- 5) *Alle löschen* löscht alle Zuweisungen.

# **9.2 DMX Presets**

<span id="page-33-2"></span>DMX User Presets erstellt einen Schnappschuss der aktuellen DMX Einstellungen, um sie als eine von 10 DMX User Presets zu speichern.

Die folgenden Einstellungen werden in einem DMX User Preset gespeichert:

- DMX Adresse
- DMX Modus
- Belegte Kanalzahl
- CRM
- Art-Net / sACN Status
- Art-Net/sACN Merge Modus
- Art-Net Universum
- sACN Universum
- DMX / RDM Gateway
- Verhalten bei Signalverlust
- Valid Filter Status
- DMX Modus
- RDM Status

*Speichern eines DMX Presets*

- 1) Öffnen Sie *User > DMX User Presets.*
- 2) Wählen Sie mit dem Encoder einen DMX User Preset aus.
- 3) Drücken Sie *Preset speich.*, um die Einstellungen in diesem Preset zu speichern.

*Details anz.* öffnet eine Ansicht, um den DMX User Preset zu benennen und seinen Inhalt zu zeigen. *Exportieren* speichert alle DMX User Presets auf einem USB-C Flash Drive. *Preset leeren* löscht den gewählten DMX User Preset.

*Aktivieren eines DMX User Presets*

- 1) Öffnen Sie *User > DMX User Presets*.
- 2) Wählen Sie mit dem Encoder einen DMX User Preset aus. Drücken Sie den Encoder, um den DMX User Preset aufzurufen.

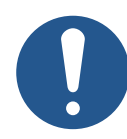

# **HINWEIS**

# **Deaktivierung des Host / Client Modus beim Laden eines DMX Presets.**

Beim Laden eines DMX User Presets wird der Host / Client Modus deaktiviert, da der Anwender die neuen Einstellungen erwartet.

# <span id="page-34-0"></span>**9.3 Einrichten eines Arrays**

### **Über Geräte-Arrays**

Zwei oder drei SkyPanel X können in einem X22- oder X23-Array über ein einziges Bedienfeld oder DMX-Profil gesteuert werden. Wir empfehlen, den Multibügel zu verwenden, um ein mechanisch stabiles Array zu erstellen. Der Multibügel ist als Zubehör verfügbar.

In einem Array müssen die Geräte über RJ45-Netzwerkkabel verbunden werden. Die Firmware findet die einzelnen Geräte und Reihenfolgen durch Laufzeitberechnungen. Die Geräte werden als "Oberer", "Mittlerer" und "Unterer" Scheinwerfer bezeichnet.

Sie können Arrays und Einzelgeräte in einem Netzwerk mischen.

In einem Ethernet Netzwerk sucht jeder SkyPanel X im Netzwerk nach weiteren SkyPanel X und legt eine interne Liste an, aus der Arrays erstellt werden können. Die Liste aktualisiert sich über Ereignisse im Netzwerk.

In einer seriellen Verbindung werden die Geräte entsprechend ihrer Reihenfolge sortiert. Der Benutzer muss die Geräte daher die serielle Verbindung in einer bestimmten Reihenfolge herstellen:

- 1) Verbinden Sie die Netzwerkleitung mit LAN 2 des ersten Geräts der Datenlinie,
- 2) Verbinden Sie diese Netzwerkleitung mit LAN 1 des nächsten Geräts der Linie,
- 3) Verbinden Sie weitere Geräte LAN 2 mit LAN 1 des nächsten Geräts usw.

In einem Array

- 1) Verbindet sich das obere Gerät über LAN 2 mit dem
- 2) LAN 1 Anschluss des mittleren Geräts. Das mittlere Gerät verbindet sich über LAN 2 mit dem
- 3) LAN 1 Anschluss des unteren Geräts.

In einem sternförmigen Netzwerk wird die Geräteliste nach der Reihenfolge in jedem Segment gebildet.

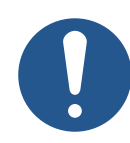

# **HINWEIS**

# **Reihenfolge der Verkabelung in einem Netzwerk**

Der Anwender entscheidet über die Verkabelung der LAN Anschlüsse, welches Gerät das erste Gerät in einem Segment ist. Wir empfehlen, LAN 1 als Eingang und LAN 2 als Ausgang zu verwenden, um gute Ergebnisse zu erzielen. Das System kann auch andere Verkabelungen verwalten. In diesem Fall kann die Reihenfolge der Geräte rückwärts oder zufällig sein.

Geräte innerhalb eines Arrays arbeiten in einem eigenen Netzwerk unabhängig von den aktuellen Netzwerkeinstellungen der anderen SkyPanel X im Netzwerk. Die Geräte eines Arrays werden auf besondere Art gesteuert:

Das obere Gerät ist der Server für jede Kommunikation und Aufgaben für sich selbst, das mittlere und das untere Gerät. Die Geräte eines Arrays werden von außen als ein Gerät behandelt. Bei Steuerung über

- **Bedienfeld und Webseite**: Das Bedienfeld / Webportal des oberen Geräts ist aktiv. Die Bedienfelder / Webportale des mittleren und unteren Geräts werden an das Bedienfeld / Webportal des oberen Geräts gekoppelt,
- **Art-Net und sACN**: Nur das obere Gerät reagiert,
- **RDM**: Die RDM UID des oberen Geräts wird verwendet,
- **CRMX Modul / Bluetooth**: Nur am oberen Gerät aktiv

# **HINWEIS**

# **Signalverzögerung zwischen Geräten**

Geräte in einem Array müssen synchron agieren, wenn sie als ein Gerät gesteuert werden. Die Signalverzögerung zwischen Geräten darf 10 ms (entspricht 25 Bildern / s / 180 Verschlusswinkel / 2) betragen.

Die Geräte in einem Array prüfen regelmäßig, ob das Array konsistent ist. Wenn das obere Gerät kein mittleres oder unteres Gerät erkennen kann, oder wenn ein mittleres oder unteres Gerät kein oberes Gerät erkennen kann, agieren sie als Einzelgeräte.

### **Manuelles Einrichten eines Arrays**

- 1) Öffnen Sie *User > Array Setup*. Das Display zeigt eine Übersicht aller verfügbaren Geräte (Einzel- und Array-Geräte) mit Anzahl, Name, Array-Name und eindeutige Array-ID.
- 2) Drehen Sie den Encoder, um durch die Liste zu blättern.

3) Drücken Sie einen Quick-Button oder den Encoder, um **Ein Gerät zu bezeichnen**: Wählen Sie eine Bezeichnung aus der Liste oder erstellen Sie eine Bezeichnung, **Das Gerät dem Array hinzufügen**: Fügen Sie das Gerät einem automatisch oder neu generiertem Array hinzu. Wählen Sie die Position (Oberes, mittleres, unteres), oder

**Abbruch** der Einrichtung.

4) Wiederholen Sie den Vorgang, bis alle Geräte eingerichtet sind.

*Entfernen* entfernt das gewählte Gerät aus einem Array.

*Aktualisieren* aktualisiert die Anzeige.

# <span id="page-36-0"></span>**10 DMX Steuermodi**

# **Legacy CCT & RGBW Modus**

Die legacy CCT & RGBW Modi verhalten sich wie die CCT & RGBW DMX Modi (Modi 1 und 6) der klassischen SkyPanel Flächenleuchte.

Folgende Funktionen stehen zur Verfügung:

- Helligkeit,
- Farbtemperatur,
- Grün / Magenta-Punkt,
- Überblendung zu Farbe,
- Helligkeit RGBW,
- Lüftersteuerung, und
- Effekte,
- Blitzfrequenz,
- DMX Presets.

Eine detaillierte Übersicht finden Sie im Dokument *SkyPanel X DMX Protokoll Spezifikation*, das [hier](https://www.arri.com/en/lighting/led/skypanel/x-series/tech-data/all-downloads) zum kostenlosen Download bereit steht.

# **Ultimate Modi**

Die Ultimate Modi verfügen über einen Kanal zum Aufruf der Farbmodi

- RGB & CCT,
- HSI & CCT,
- XY Koordinaten und

• raw RGBACL (nicht kalibriert).

Die Optionen:

- Lichteffekte,
- Filterauswahl,
- Auswahl der Dimmkurve,
- Blitzdauer,
- Blitzfrequenz.
- Stroboskop und Zonen Makros,
- Lüftermodus und
- DMX Preset Aktivierung

stehen über separate Steuerkanäle zur Verfügung.

Eine detaillierte Übersicht finden Sie im Dokument *SkyPanel X DMX Protokoll Spezifikation*, das [hier](https://www.arri.com/en/lighting/led/skypanel/x-series/tech-data/all-downloads) zum kostenlosen Download bereit steht.

# **Multi Zone Modi**

<span id="page-36-1"></span>Die Multi Zone Modi teilen jede Lichtquelle in zwei Zonen auf.

- Ein Gerät mit vier Lichtquellen unterstützt 8 Zonen (8 Zonen Modus RGB oder CCT & RGB oder CCT & RGBACL),
- Zwei Geräte in einem Array unterstützen 16 Zonen (16 Zonen Modus RGB),
- Drei Geräte in einem Array unterstützen 24 Zonen (24 Zonen Modus RGB).

In einem Array werden die Zonen so nummeriert (von vorne betrachtet).

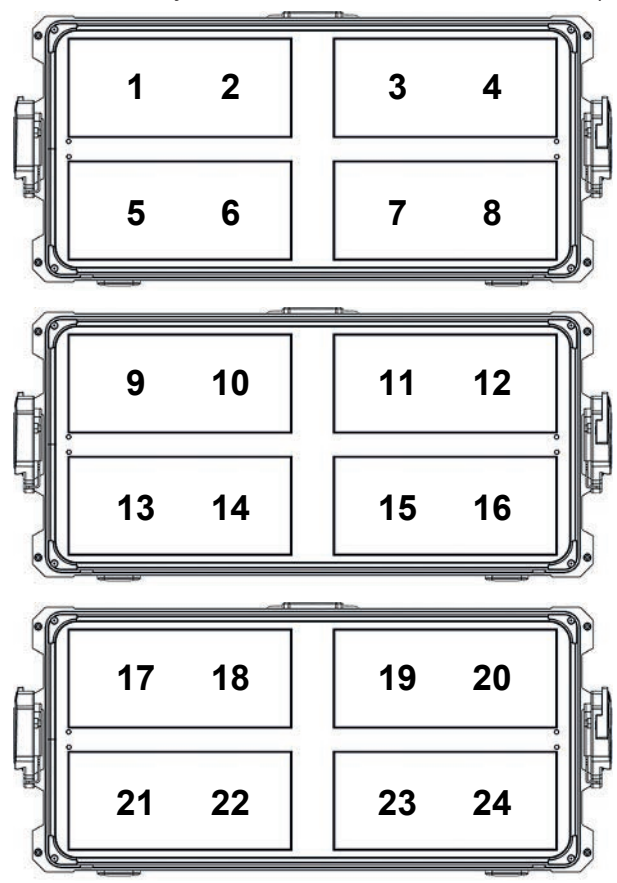

### **8 Zonen Modus RGB**

Der 8 Zonen Modus steuert ein Gerät. Er ermöglicht die Einstellung der Helligkeit, Farbtemperatur, des Grün / Magenta-Punktes und RGB Helligkeiten für jede Zone.

### **16 Zonen Modus RGB**

Der 16 Zonen Modus steuert zwei Geräte in einem Array. Er ist ein 2 x 8 Zonen Modus.

### **24 Zonen Modus RGB**

Der 24 Zonen Modus steuert drei Geräte in einem Array. Er ist ein 3 x 8 Zonen Modus.

### **8 Zonen Modus CCT & RGB**

Der 8 Zonen Modus CCT & RGB steuert ein Gerät. Er ermöglicht die Einstellung der Gesamthelligkeit, des Grün / Magenta-Punktes und des Dimmers, Farbtemperatur, RGB Helligkeiten und Überblendung von weiß zu Farbe für jede Zone.

### **8 Zonen Modus CCT & RGBACL**

Der 8 Zonen Modus CCT & RGBACL steuert ein Gerät. Er ermöglicht die Einstellung der Gesamthelligkeit, des Grün / Magenta-Punktes und des Dimmers, Farbtemperatur, RGBACL Helligkeiten und Überblendung von weiß zu Farbe für jede Zone.

Zusätzliche Funktionen wie Lüftersteuerung, Effektauswahl, Stroboskop, Stroboskop und Zonen-Makros und ein Steuerkanal zur Aktivierung von DMX Presets stehen zur Verfügung. Diese Einstellungen sind global für alle Zonen.

# <span id="page-38-0"></span>**11 Software Tools und Firmware**

## **ARRI Lighting Service Manager ALSM**

Hinweise zur Verwendung und den Funktionen des ALSM ARRI Lighting Service Managers finden Sie in der Anleitung zum ALSM ARRI Lighting Service Manager. Sie können ihn kostenfrei von der [ALSM Webseite](https://www.arri.com/en/learn-help/lighting/tools-apps/arri-lighting-service-manager) herunterladen.

#### **Firmware**

Die aktuellste Firmware finden Sie im Downloadbereich der [LiOS Webseite](https://www.arri.com/en/lighting/led/lios-firmware) zum kostenlosen Download.

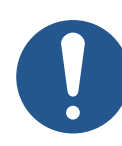

# **HINWEIS**

Schauen Sie regelmäßig auf der ARRI SkyPanel X Webseite nach, ob eine neue Firmware-Version für den SkyPanel X verfügbar ist. Für eine optimale Leistung empfehlen wir dringend, das Gerät mit der neuesten verfügbaren Firmware zu verwenden.

### **Webportal**

<span id="page-38-1"></span>Das SkyPanel X verfügt über ein per HTTP erreichbares Webportal, wenn es mit einem Netzwerk verbunden ist. Geben Sie die IP Adresse des Geräts in der Adresszeile des Browsers ein, um das Webportal zu öffnen und fast jede Funktion des Geräts zu steuern. Das Webportal kann auch über Bonjour gefunden werden. Sie können die Seiten des Web Portals damit auch ohne Kenntnis der IP Adresse öffnen.

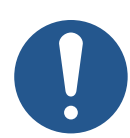

# **HINWEIS**

Bitte verwenden Sie immer die neueste Version des von Ihnen verwendeten Browsers. Ältere Versionen sind unter Umständen nicht zum Webportal des SkyPanel X kompatibel.

Vermeiden Sie den Zugriff auf das Webportal während der Aufnahmen oder einer Show. Der Datenaustausch mit dem Webportal kann zu einer verzögerten Reaktionszeit auf Änderungen im Steuersignal oder internen Berechnungsroutinen und zu unerwarteten Reaktionen des Geräts führen.

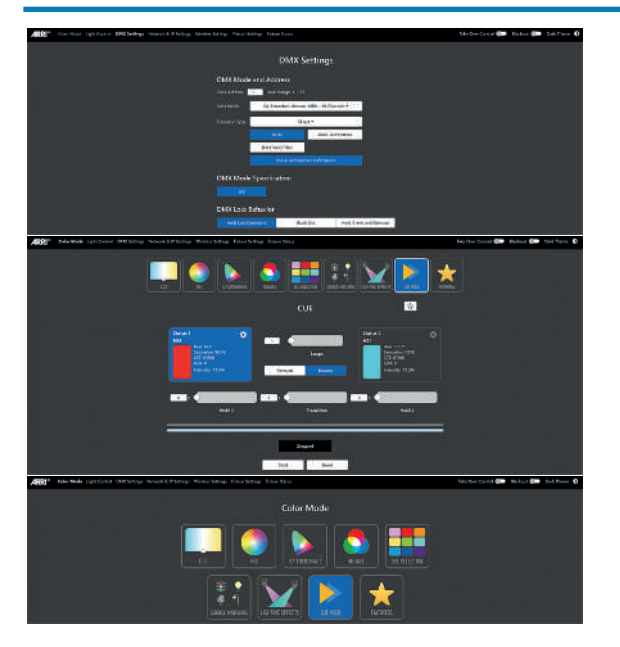

# **12 Bedienfeld: Menüstruktur**

<span id="page-39-0"></span>Öffnen der Hauptmenüs **Mode**, **Menu** und **User** mit der entsprechenden Taste. Drehen und drücken Sie den Encoder, um Einträge auszuwählen oder Werte einzustellen. Stellen Sie werte mit den Quick- / User-Buttons ein, wo verfügbar. Zurück schließt ein Menü.

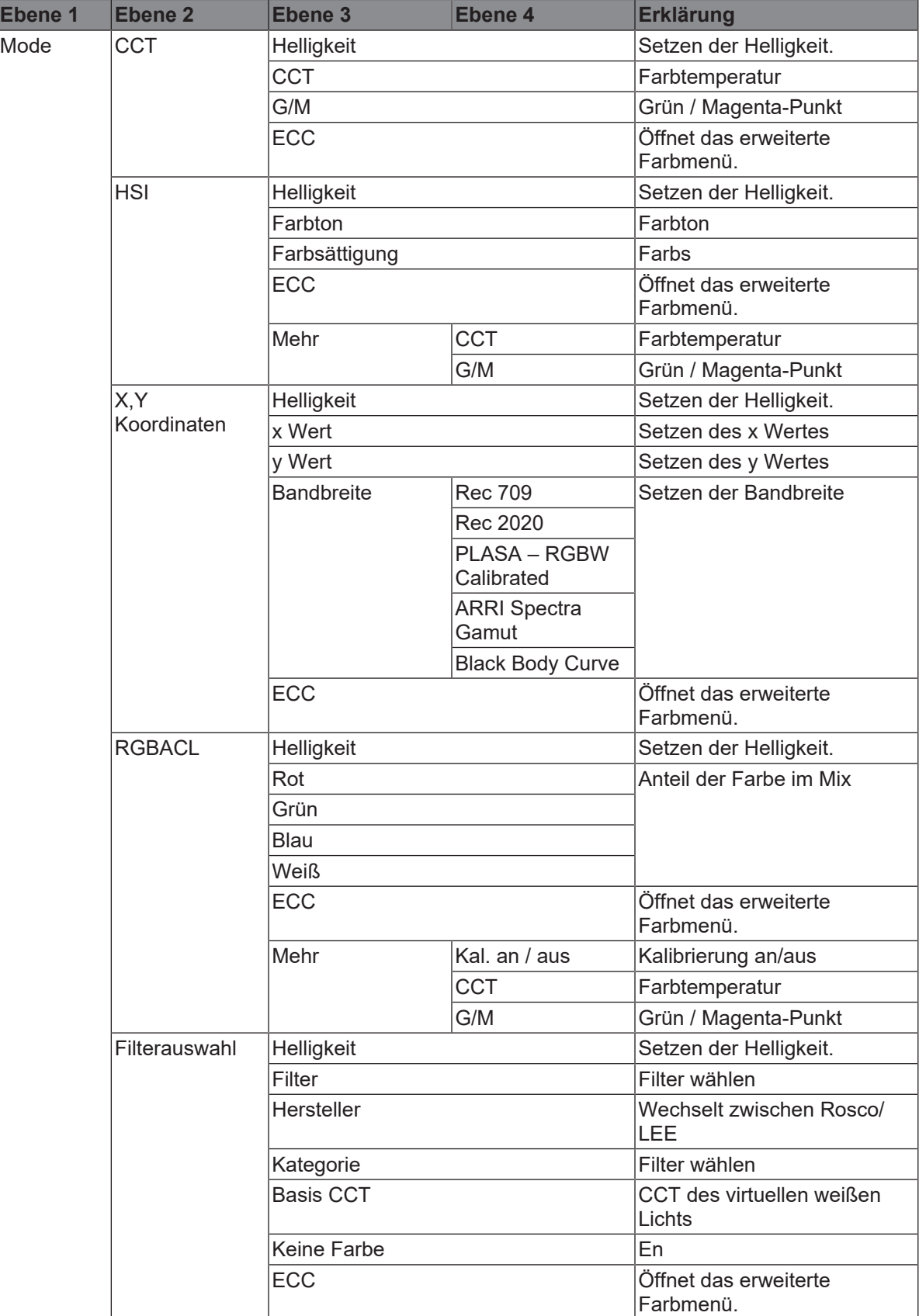

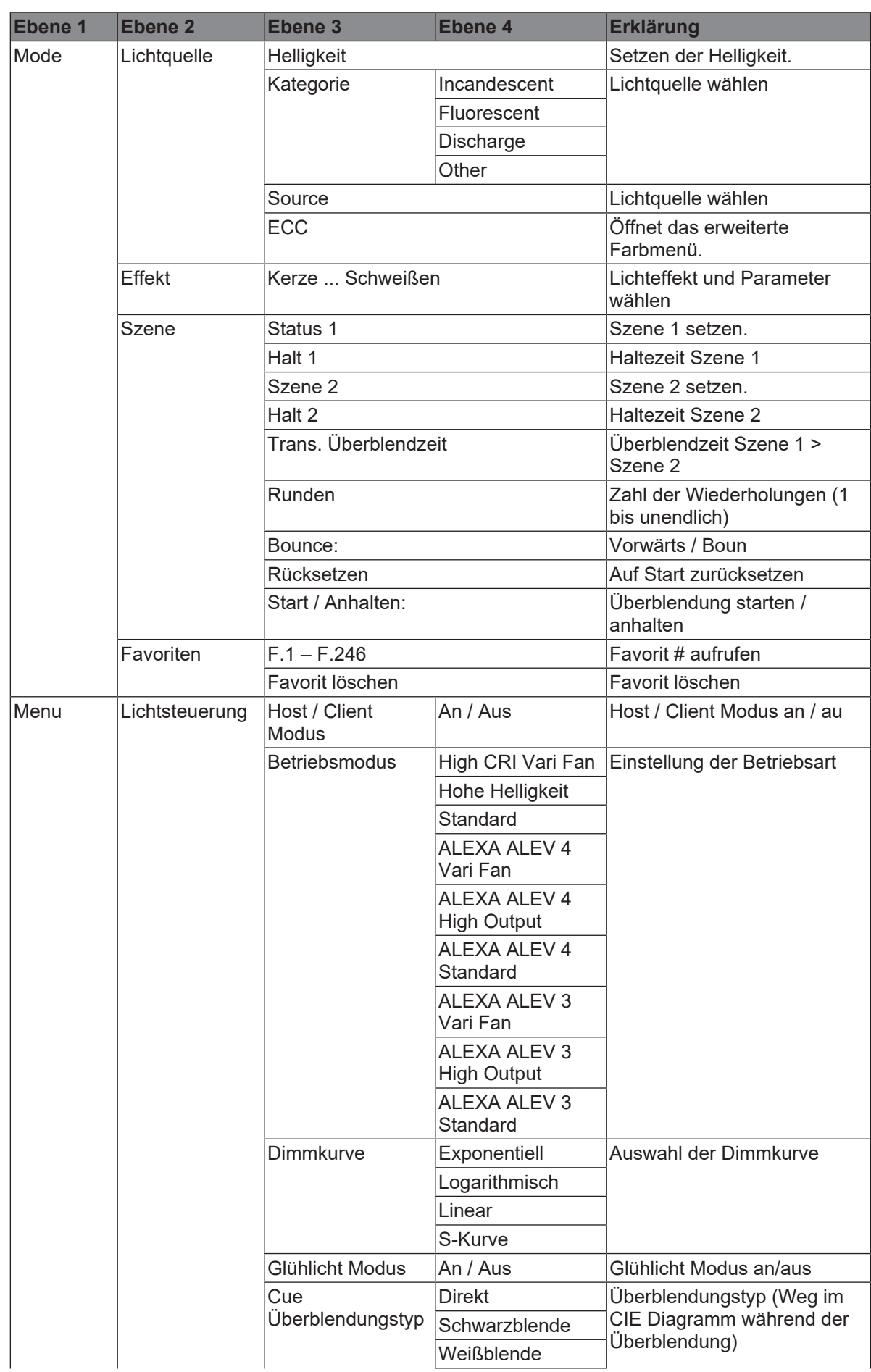

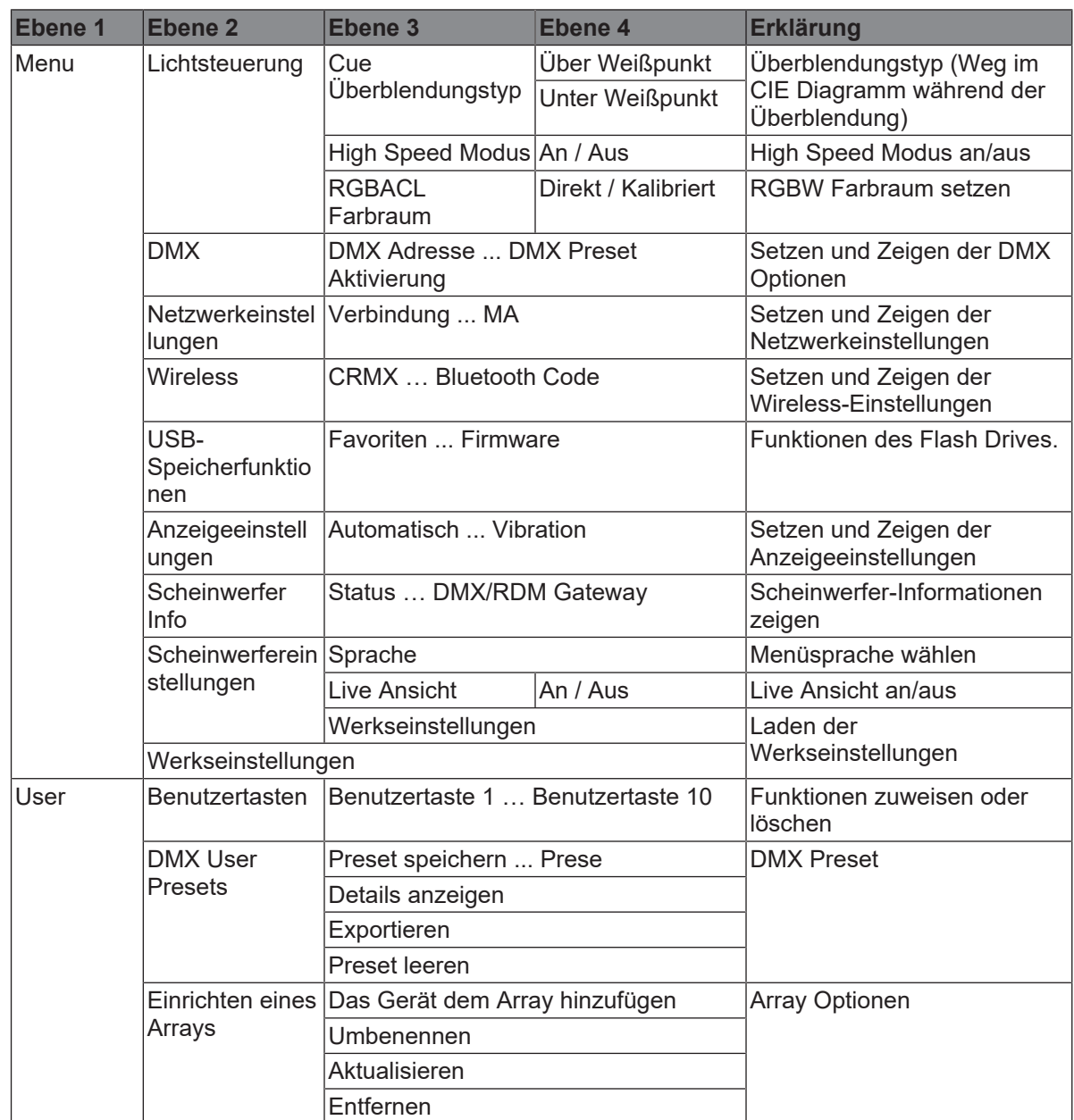

# **13 Fehlermeldungen**

<span id="page-42-0"></span>Wenn das Gerät eine **Warnung** erkennt, aktiviert es den sicheren Modus:

- Eine Warnmeldung erscheint im Bedienfeld,
- alle Menüfunktionen sind verfügbar,
- der Betrieb wird im sicheren Modus fortgesetzt,
- es wird Licht erzeugt.
- Das Gerät schaltet in den normalen Modus zurück, wenn die Ursache verschwindet.
- Wenn kein Bedienfeld angeschlossen ist, zeigt die Status-LED die Art der Warnung an, die den sicheren Modus verursacht hat.

Wenn das Gerät einen **Fehler** erkennt, wechselt es in den Fehlerschutzmodus:

- Eine Fehlermeldung erscheint im Display,
- es wird kein Licht erzeugt.
- Wenn die Stromversorgung des Controllers gestört ist, kann es sein, dass das Gerät abschaltet. Andernfalls bleibt der Hauptcontroller in Betrieb und es wird eine Fehlermeldung auf dem Display angezeigt.
- Wenn kein Bedienfeld angeschlossen ist, zeigt die Status-LED die Art des Fehlers an, der den Fehlerschutzmodus ausgelöst hat (rote Status LED).

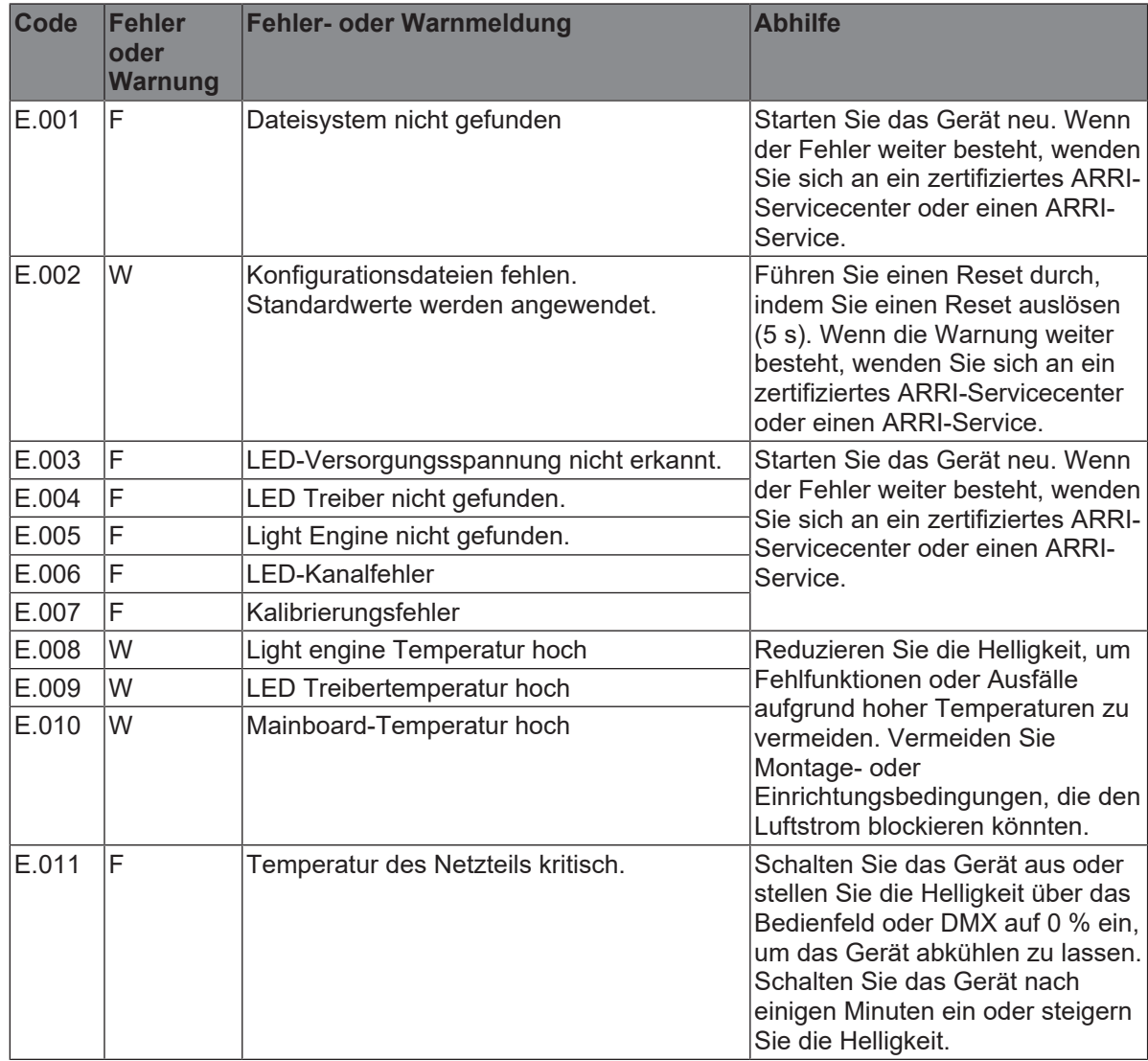

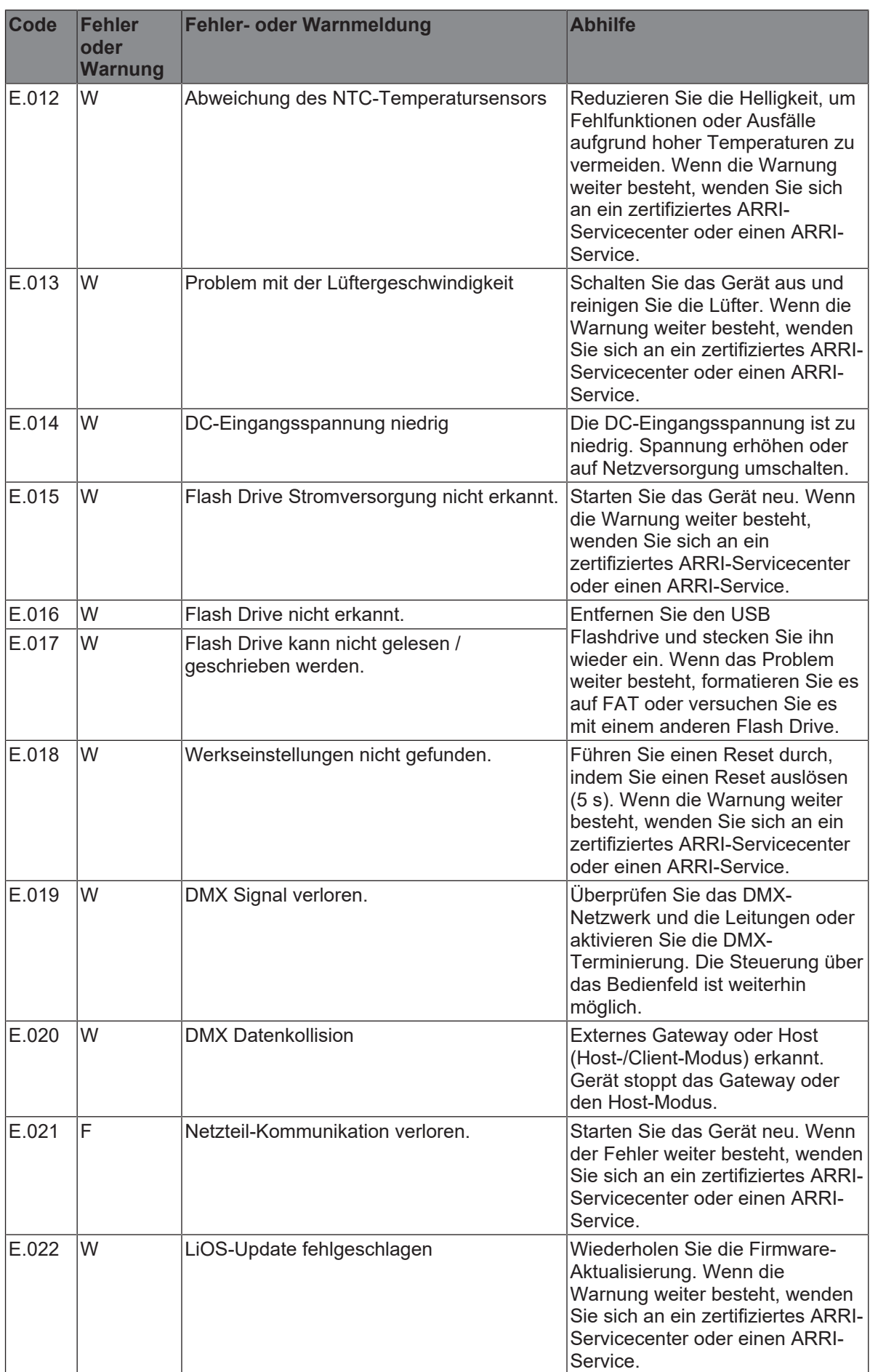

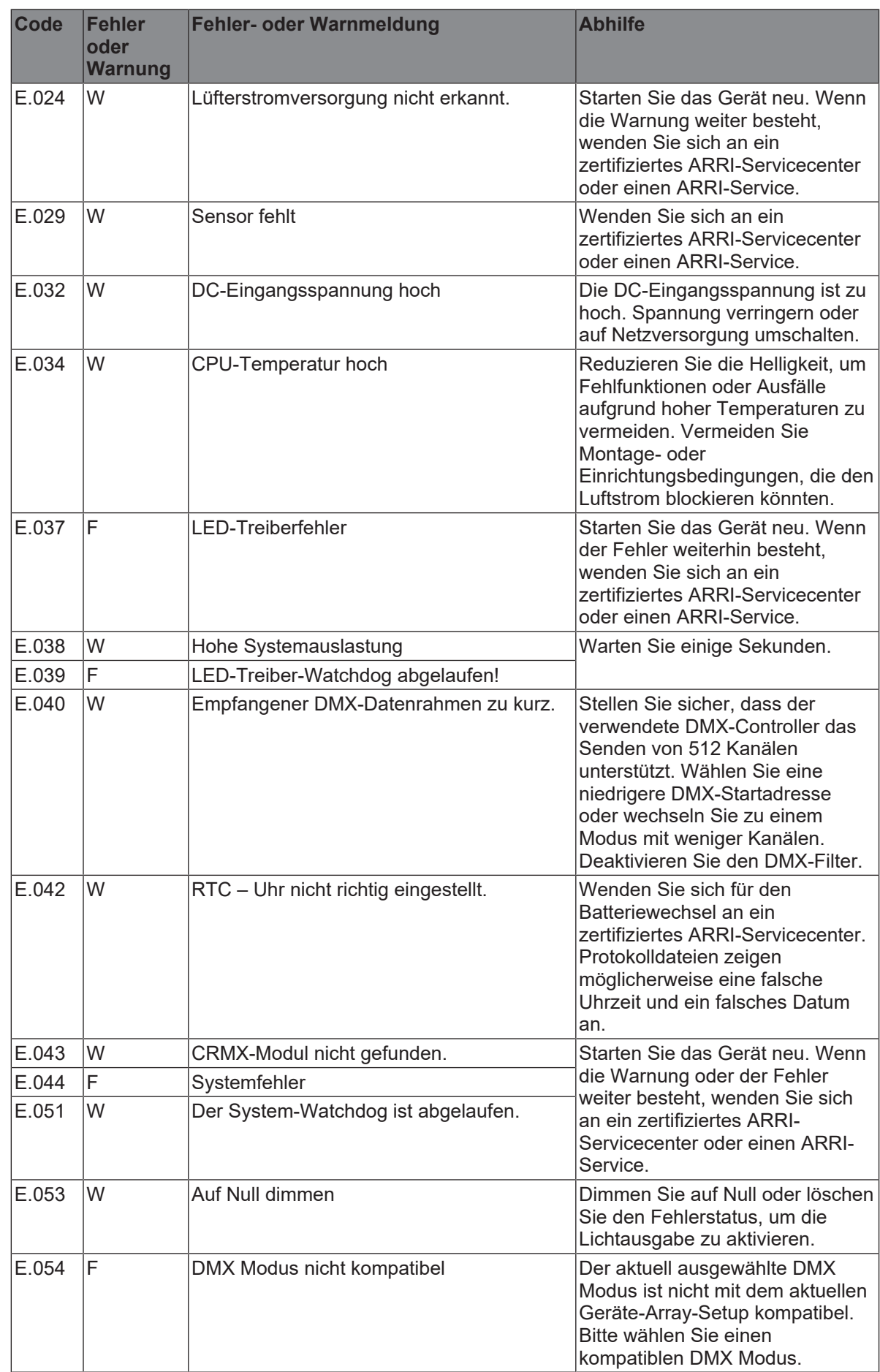

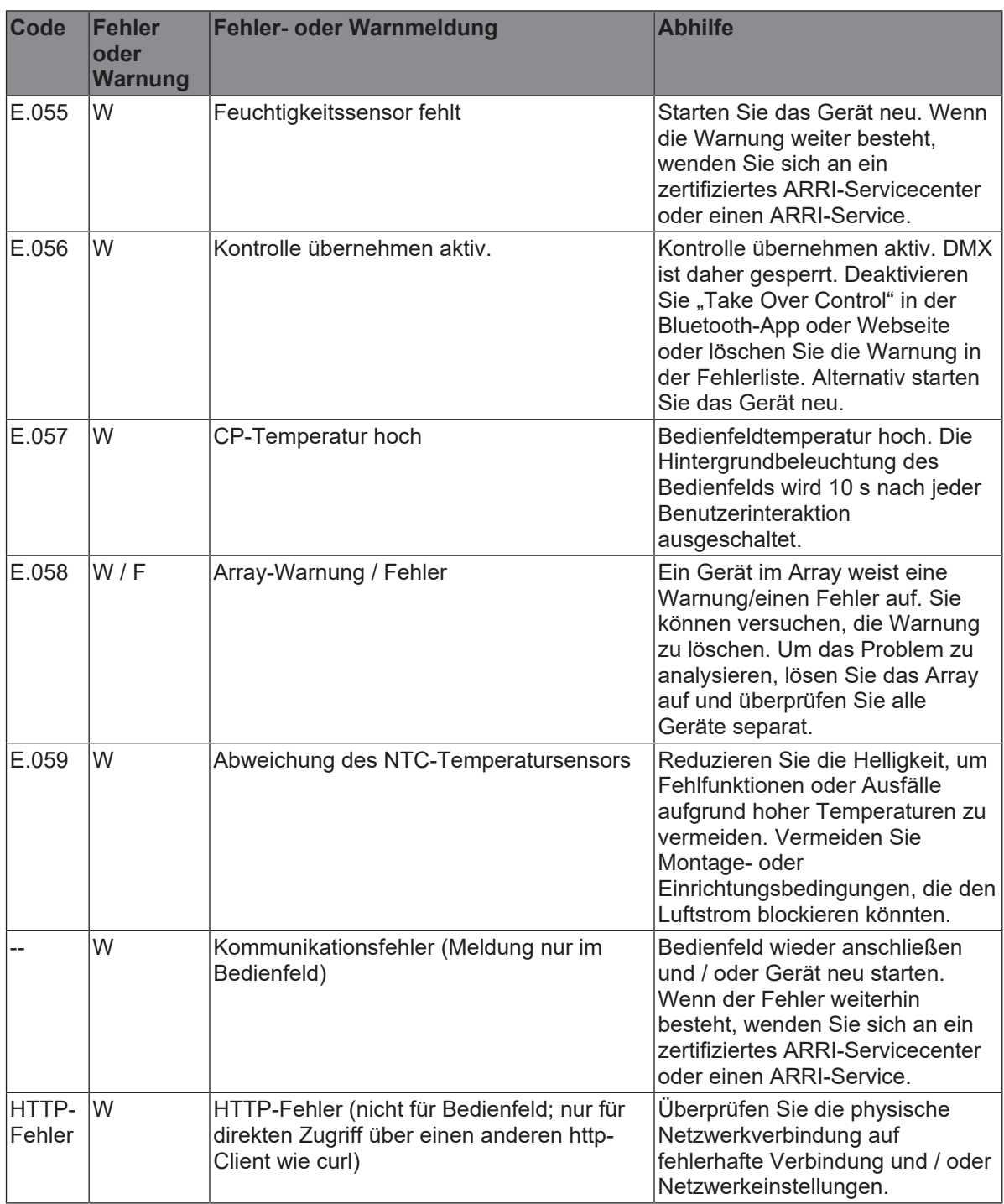

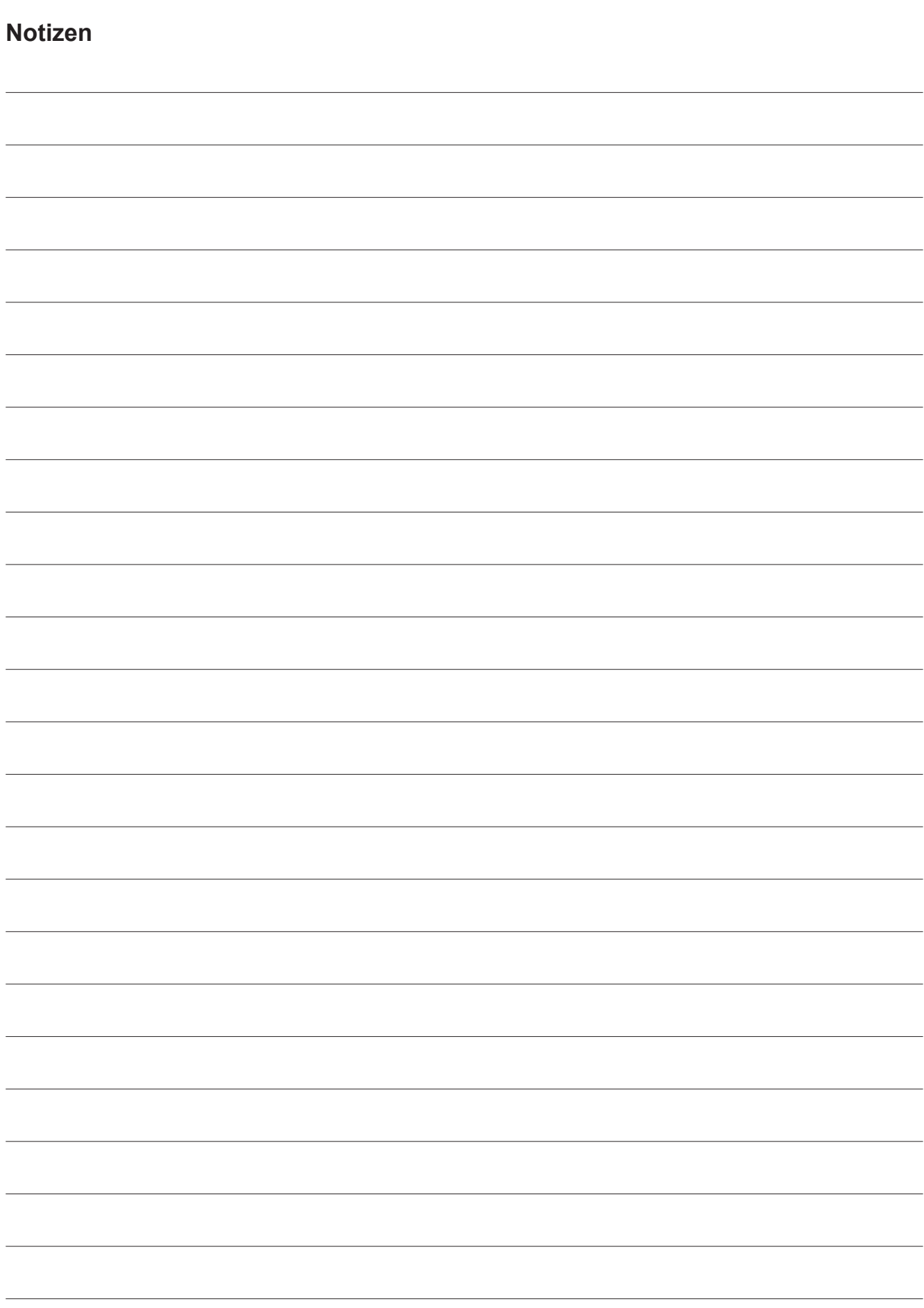

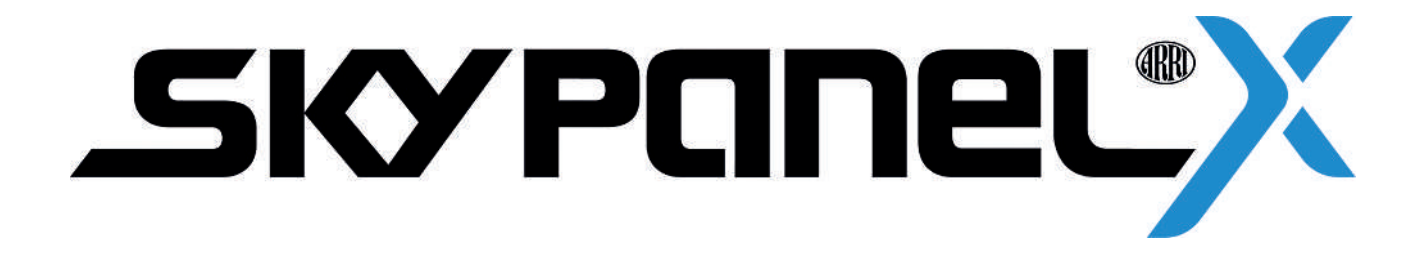